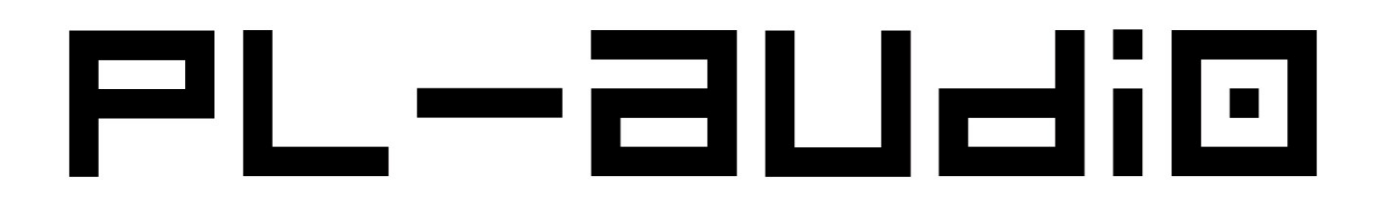

# **HANDBUCH Software DSP G2.3**

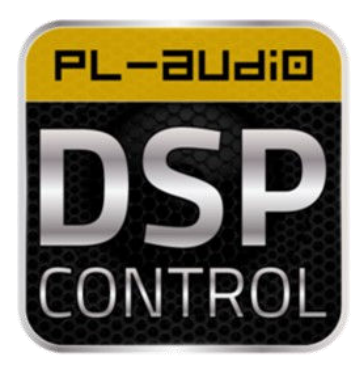

## **FREI PROGRAMMIERBARE DSP-SOFTWARE**

- ◆ hervorragende Audioeigenschaften
- ✔ sehr einfache Menüführung mit 80 onBoard-Speicherplätzen
- ✔ flexibles Routing & 20 parametrische EQ´s pro Weg
- ✔ 120dB Dynamikrange, 96kHz Sampling-Rate
- ✔ X-Over, Limiter- & Noisegate-Funktion

## PL-audio

#### **Inhaltsverzeichnis**

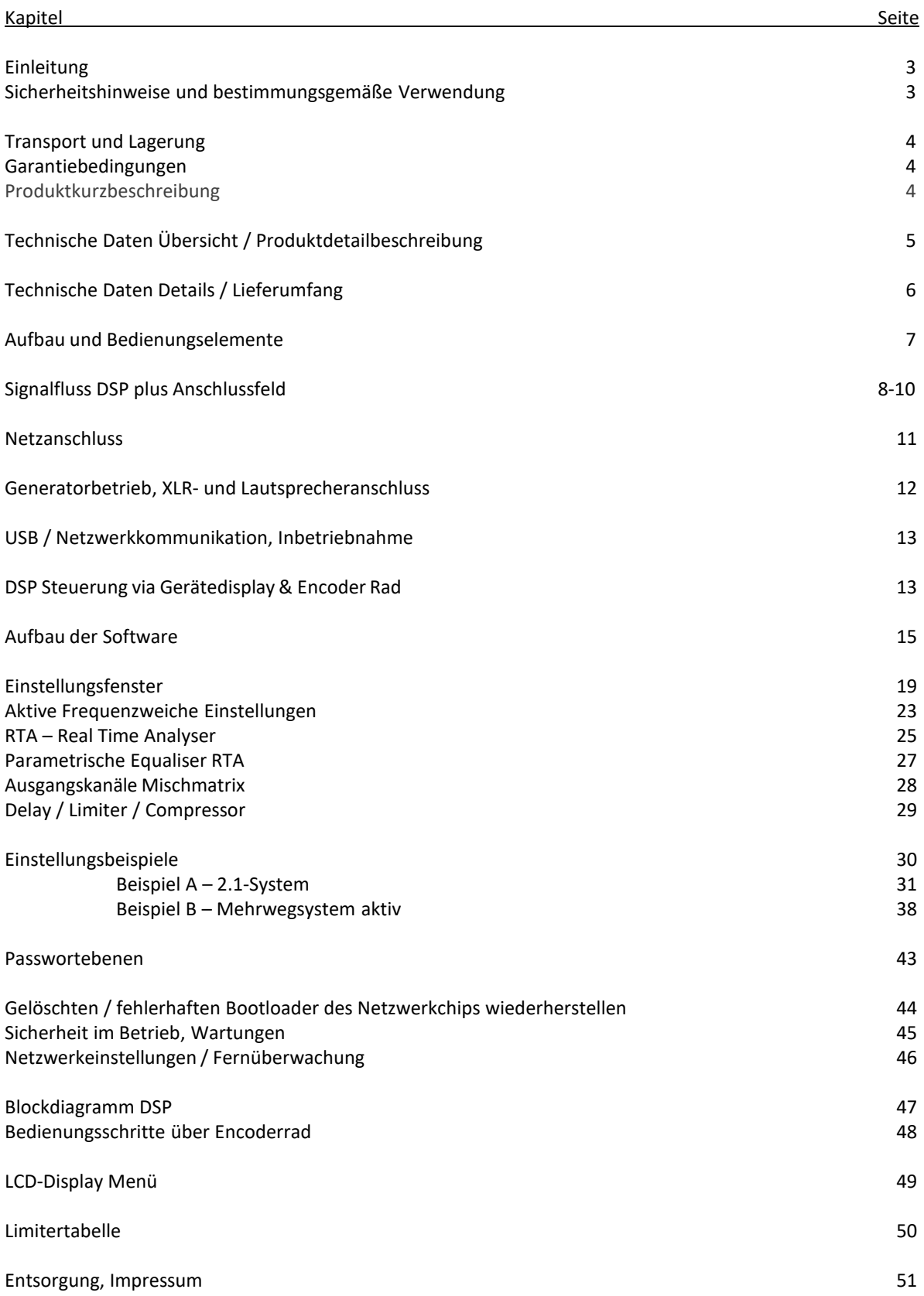

#### **Einleitung**

L-audio

Herzlichen Glückwunsch zum Erwerb eines Produkts aus dem Hause PL-AUDIO!

Ihre Investition in die Marke PL-AUDIO garantiert Qualität und Produkte "Made in Germany", hervorragende Funktionalität, ein nahezu unschlagbares Preis-/Leistungsverhältnis, sowie einen direkten und unkomplizierten Kundenservice.

Um Ihnen den Einstieg sowie das Handling Ihres neu erworbenen Produkts so einfach wie möglich zu gestalten, haben wir dieses Handbuch erstellt.

Bevor Sie ihr PL-AUDIO PowerPac mit eingebautem DSP in Betrieb nehmen, lesen Sie das vorliegende Handbuch bitte aufmerksam durch, und bewahren es als künftige Referenz griffbereit auf.

#### **Sicherheitshinweise und bestimmungsgemäße Verwendung**

Damit Sie an Ihrem Gerät lange Freude haben und Sie sicher damit arbeiten können, beachten Sie bitte folgende Hinweise:

- Das Gerät entspricht den erforderlichen Richtlinien der EU und besitzt aus diesem Grund eine CE Kennzeichnung.
- Dieses Gerät hat das Werk in einem sicherheitstechnisch einwandfreien Zustand verlassen. Um einen gefahrlosen Betrieb sicherzustellen, muss der Anwender unbedingt nachfolgende Sicherheits- und Warnhinweise beachten:
- Das Gerät wird mit lebensgefährlicher Netzspannung [>50 V AC] versorgt. Nehmen Sie deshalb niemals selbst Eingriffe am Gerät vor! Es besteht die Gefahr eines elektrischen Stromschlags. Anschlussleitungen sind gegen Quetschen, Zuglast und Abknicken zu schützen. Kabel und Leitungen sind so zu verlegen bzw. abzusichern, dass niemand darüber stolpern oder fallen kann.

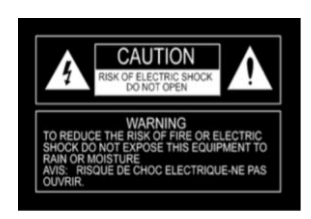

- Verwenden Sie das Gerät nur für die Anwendungsfälle die seitens PL-AUDIO empfohlen werden bzw. in dieser Anleitung zu finden sind. Bei unsachgemäßer Verwendung oder Zweckentfremdung erlöschen jegliche Gewährleistungs- oder Garantieansprüche.
- Verwenden Sie das Gerät nur im Innenbereich und schützen Sie dieses vor Tropf- und Spritzwasser, hoher Luftfeuchtigkeit, Hitze und direkter Sonneneinstrahlung.
- Stellen Sie keine mit Flüssigkeit gefüllten Gefäße, wie z.B. Trinkgläser, auf das Produkt.
- Die durch den Betrieb der Verstärkermodule entstehende Wärme muss durch technische Zwangslüftung abgeführt werden. Der Lüfter schaltet sich hierzu bei einer Gerätetemperatur von 60°C über eine eigene Regelung ein und bei einer Gerätetemperatur von 40°C aus. Decken Sie aus diesem Grund die Lüftungsöffnungen des Gehäuses keinesfalls ab. Das Gerät führt die Abluft nach vorne ab!
- Nehmen Sie das Gerät nicht in Betrieb und ziehen Sie sofort den Netzstecker des Gerätes aus der Steckdose:
	- 1.wenn sichtbare Schäden an einem Gerät oder an der Netzanschlussleitung vorhanden sind,
	- 2. wenn nach einem Sturz oder Ähnlichem der Verdacht auf einen Defekt besteht,
	- 3. wenn Funktionsstörungen auftreten.
- Senden Sie die Geräte in jedem Fall zur Überprüfung/Reparatur an PL-AUDIO zurück. Beschädigte Geräte senden Sie bitte **in ausreichender Umverpackung** an den Produktionsstandort von PL-AUDIO. Diesen können Sie aus der Webseite [www.pl-audio.de](´www.pl-audio.de) entnehmen. Transportschäden durch unzureichende Verpackung seitens des Versenders können nicht geltend gemacht werden. Eine entsprechende Voranmeldung eines Schadenfalls mit genauer Fehlerbeschreibung - damit die eingesandten Geräte auch korrekt zugeordnet werden können - ist unumgänglich.
- Ziehen Sie den Netzstecker nie am Kabel aus der Steckdose, sondern fassen Sie immer am Netzstecker an.
- Verwenden Sie für die Reinigung nur ein trockenes, weiches Tuch, niemals Wasser oder Chemikalien. Bei der Verwendung von Druckluft achten Sie bitte auf schmierstofffreie Druckluft und halten unbedingt einen Mindestabstand von 20 cm zu den einzelnen Bauteilen ein.

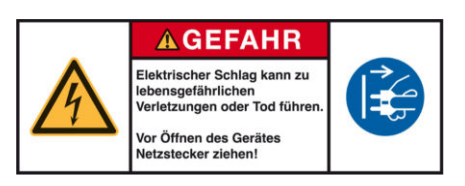

## 'L-audio

#### **Produktbeschreibung**

Der einfach zu bedienende digitale Signalprozessor DSP G2.3 findet in unterschiedlichen Konfigurationen(Aktivlautsprecher und Leistungsverstärker) Anwendung und überzeugt mit 120dB Dynamikumfang, 20 parametrischen Equalisern pro Weg, NoiseGate und Limiter-Funktion, 80 onBoard-Speicherplätzen, 96kHz Samplingrate und Echtzeitüberwachung über LAN oder USB. Die Bedienung erfolgt entweder mittels der Software oder mittels Bedientasten und Encoderrad direkt am Gerät (produktabhängig). Durch die eingebaute Frequenzweichenfunktion lassen sich auf sehr einfache und komfortable Art eine Vielzahl an Anwendungen konfigurieren, die speziell im Verleih und im Installationsbereich ein ideales Einsatzfeld finden.

#### **Transport und Lagerung**

Ein sicheres und gut durchdachtes Handling unserer Produkte hilft Ihnen den Wert Ihres Produkts stabil zu halten. Zudem profitieren Sie länger von der Qualität der Produkte.

Beachten Sie aus diesem Grund bitte folgende Hinweise zu o.g. Inhaltspunkt:

Verbauen Sie ein PowerPac unbedingt in ein – idealerweise stoßdämpfend gelagertes - 19"-Case, um das Gerät vor Transportschäden und Einflüssen von außen zu schützen (nicht geeignet für den Versand mit einem Paketdienst). Die Subwoofer mit eingebautem DSP-Verstärkerteil schützen Sie am Besten mit den optional erhältlichen Schutzhüllen oder Cases. Achten Sie bitte im Betrieb auf ausreichende Luftzirkulation (speziell im verbauten Zustand). Achten Sie während des Transports darauf das Gerät möglichst schonend zu behandeln. Ein Transport in waagerechter Lage ist empfehlenswert. Lagern Sie das Gerät stets bei einer Temperatur von mindestens 5° Celsius, geringer Luftfeuchtigkeit und ohne große Temperaturschwankungen. Vermeiden Sie dauerhaft direkte Sonneneinstrahlung.

#### **Garantiebedingungen**

PL-AUDIO gibt seinen Kunden eine Herstellergarantie von 2 Jahren auf ihr Produkt mit eingebauter DSP G2.3- Software. Dieser Garantieanspruch bleibt auch bei einem Weiterverkauf innerhalb der EU und der Schweiz erhalten.

Die Garantiezeit beginnt mit dem Erwerb bei einem autorisierten Stützpunktpartner oder direkt ab Werk. Heben Sie bitte die Originalrechnung unbedingt auf. Diese ist für die Einreichung und Anerkennung etwaiger Garantieansprüche unbedingt vorzulegen. Dieses Handbuch ist essentieller Bestandteil des Produkts.

Geräte ohne Seriennummer (unleserliche oder entfernte Seriennummern) können in keinem Garantieanspruch geltend gemacht werden.

Der Haftungsausschluss besteht seitens PL-AUDIO auf Transportschäden, grobe Handhabung und-/oder falsche Anwendung, außerwerkseitige Manipulationen am und im Gehäuseinneren, unautorisierte Reparaturversuche, fehlerhafte Netzspannung oder Netzanschluss, Betrieb des Verstärkers unter der in der Bedienungsanleitung angegebenen Mindestohmzahl, Einwirkungen durch Feuchtigkeit, massive Verschmutzung durch Staubbelastung, falscher Betrieb an Netzersatzanlagen (Stromgeneratoren, USV-Anlagen,…) und fehlerhafte Einspeisungen in das Gerät. PL-AUDIO anerkennt ferner keinerlei Gewährleistungs- oder Garantieansprüche für etwaige direkte oder indirekte Schäden durch Installation, Konfiguration, Manipulation oder Speicherung der angegebenen Software und deren Komponenten.

Geräte die unter die Garantiebedingungen fallen, sind **nach Voranmeldung** an PL-AUDIO zurück zu schicken. Senden Sie die Geräte bitte in ausreichender Umverpackung (idealerweise in Originalverpackung) an den Produktionsstandort von PL-AUDIO. Diesen können Sie aus der Webseite www.pl-audio.de entnehmen. Bitte beachten Sie, dass es im Zuge einer etwaigen Servicemanipulation zu Datenfehlern oder kompletten Datenverlust am eingeschickten Gerät kommen kann. Datenfehler und/oder Datenverluste sind nicht durch Gewährleistung oder Garantie abgedeckt. Sichern Sie daher schon im Zuge der Konfiguration in Ihrem eigenen Interesse ihre Presets mehrfach auf unterschiedlichen Speichermedien.

Im Schadensfall wird keinerlei Gewährleistung oder Subsidärhaftung auf vor-/nachgeschaltete Produkte übernommen.

Individuelle Kulanzentscheidungen seitens PL-AUDIO sind immer auf den jeweiligen Einzelfall bezogen, und stellen in keinem Fall ein Anerkenntnis von etwaigen Mängeln dar.

In einem anerkannten Garantiefall entscheidet PL-AUDIO nach eigenem Ermessen über Reparatur oder Ersatz.

## PL-audio

#### **Technische Daten Übersicht**

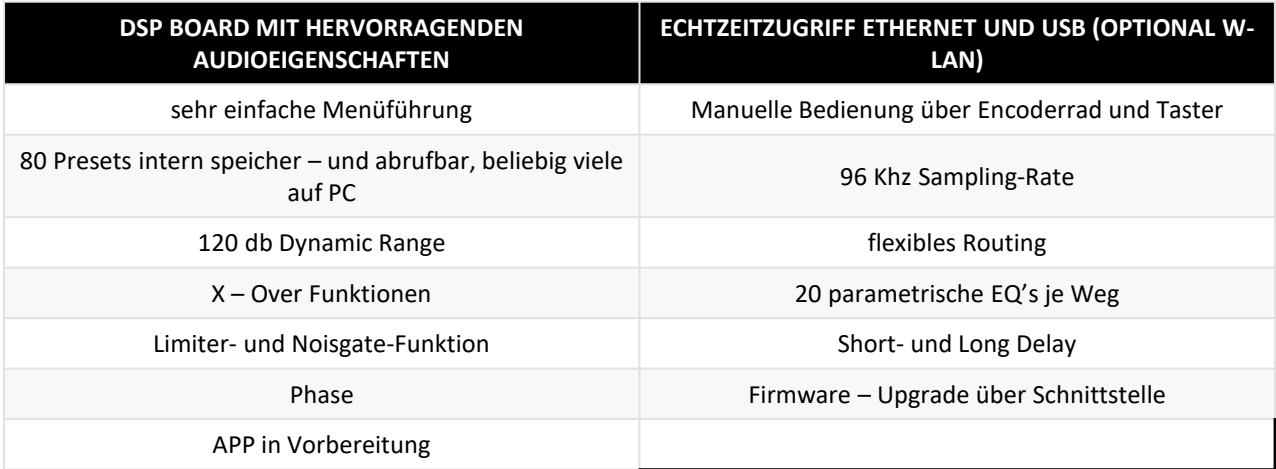

#### Technische Daten Detail

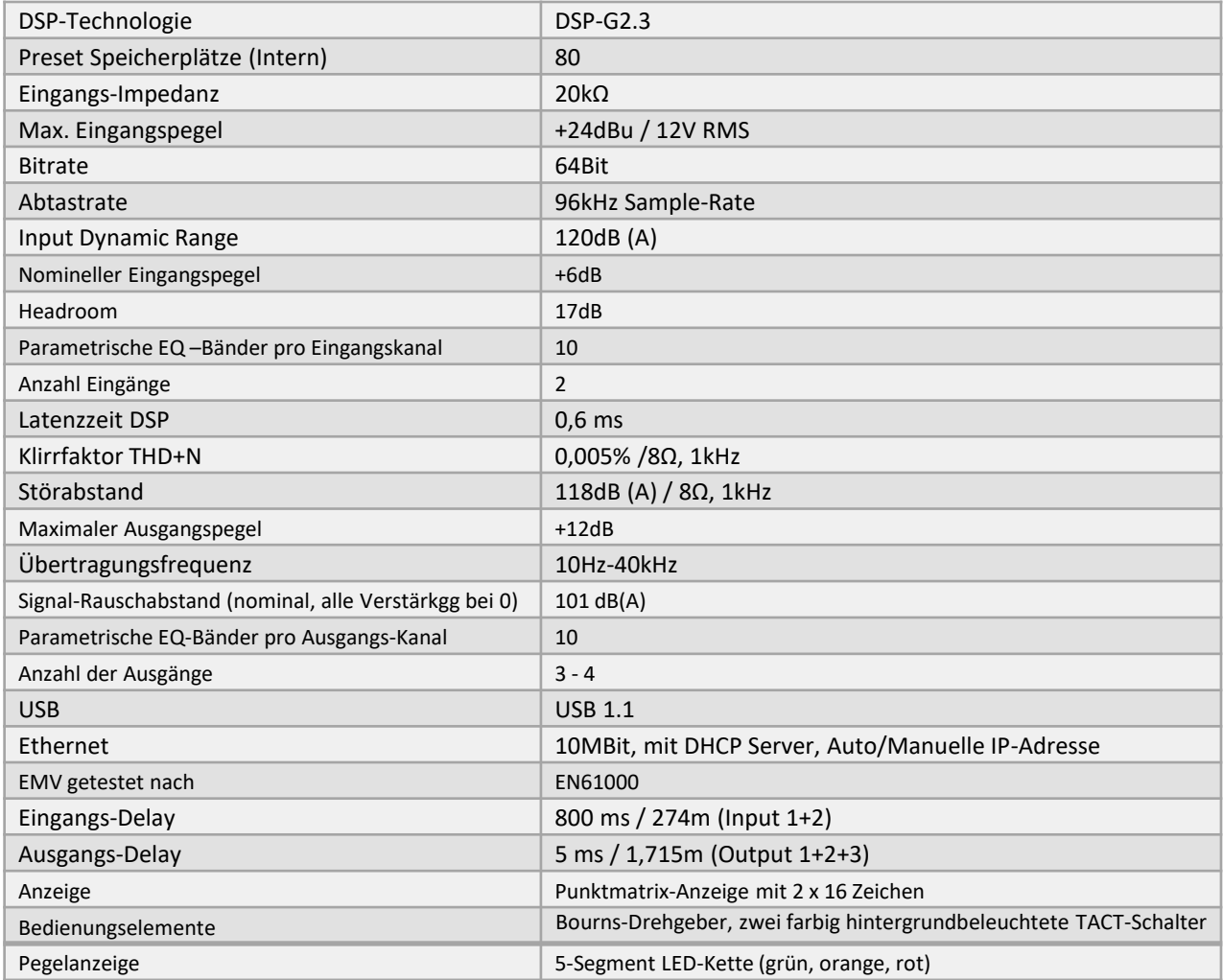

## L-audio

#### **Technische Daten (Detail 2)**

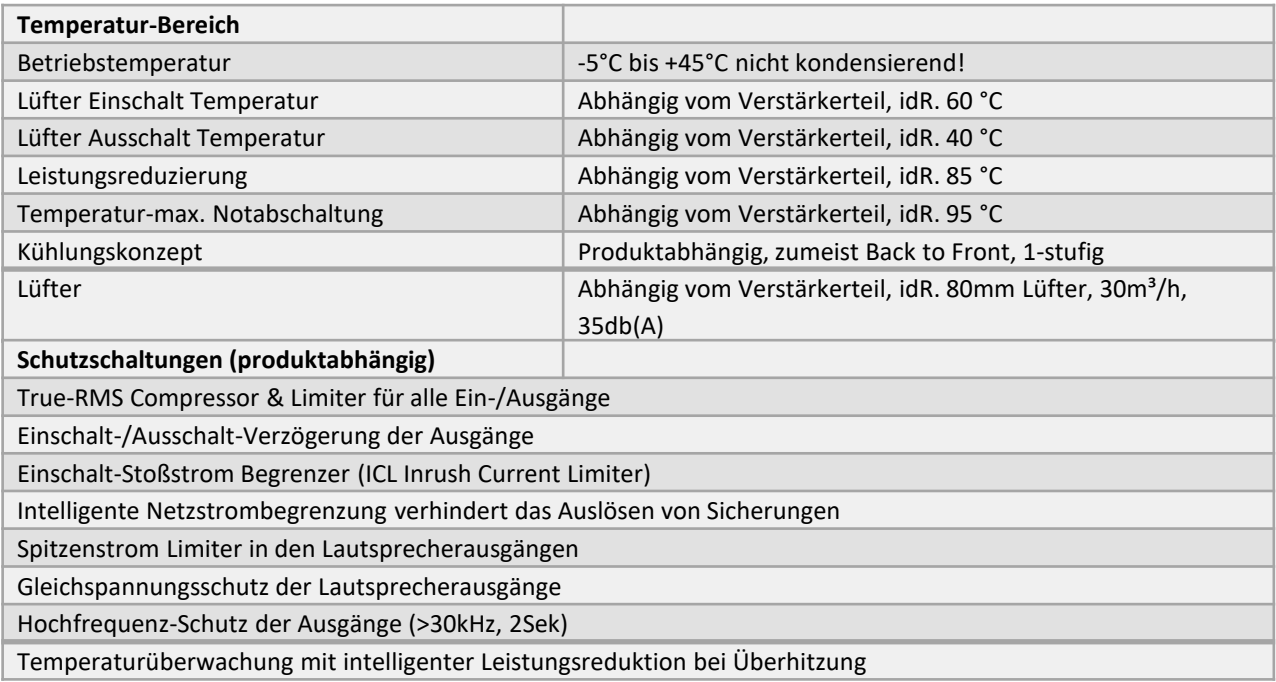

#### **Lieferumfang**

Neben der Komponente mit eingebautem DSP finden sie noch folgendes Zubehör im Lieferumfang:

• Netzkabel mit PowerCon®-Stecker. Bitte verwenden sie nur dieses Netzkabel ohne etwaige Manipulationen!

Der Download des Programmes beinhaltet alle nötigen Komponenten zur Kommunikation zwischen Ihrem PC/Mac und dem DSP, sowie alle Programmkomponenten zur Programmierung bzw Fernüberwachung des DSP´s.

Bitte beachten Sie VOR dem Download, dass es für Windows zwei verschiedene Varianten gibt. Die Version (32Bit- oder 64Bit) richtet sich nach Ihrem Betriebssystem.

Die Version Ihres Betriebssystems erfahren Sie unter

Einstellungen/System/Info:

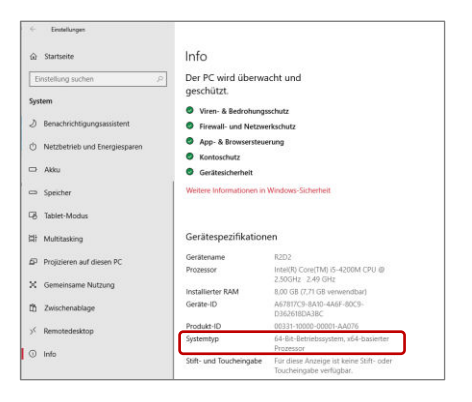

**ACHTUNG:** Bevor sie den Aktivlautsprecher/-subwoofer bzw den Verstärkerteil mit eingebautem DSP-Modul in Betrieb nehmen, müssen sie – sofern kein Preset für ihre Konfiguration werkseitig eingespielt wurde - die entsprechenden Einstellungen mittels der frei verfügbaren Software vornehmen. Bei Verwendung des Gerätes im Originallieferzustand können - aufgrund fehlender Einstellungen - angeschlossene Lautsprecher eventuell Schaden nehmen bzw. möglicherweise nicht die gewünschte Leistung erzielen!

#### **WICHTIG:**

Wie sie die Einstellungen mittels der kostenlosen Software für PC oder Mac vornehmen bzw den DSP über das Encoderrad im Detail bedienen, wird ab Seite 14 ausführlich erklärt.

## L-2060

#### **Aufbau und Bedienungselemente**

Auf dem Bedienungspanel finden sie folgende Bedienungselemente (von links nach rechts):

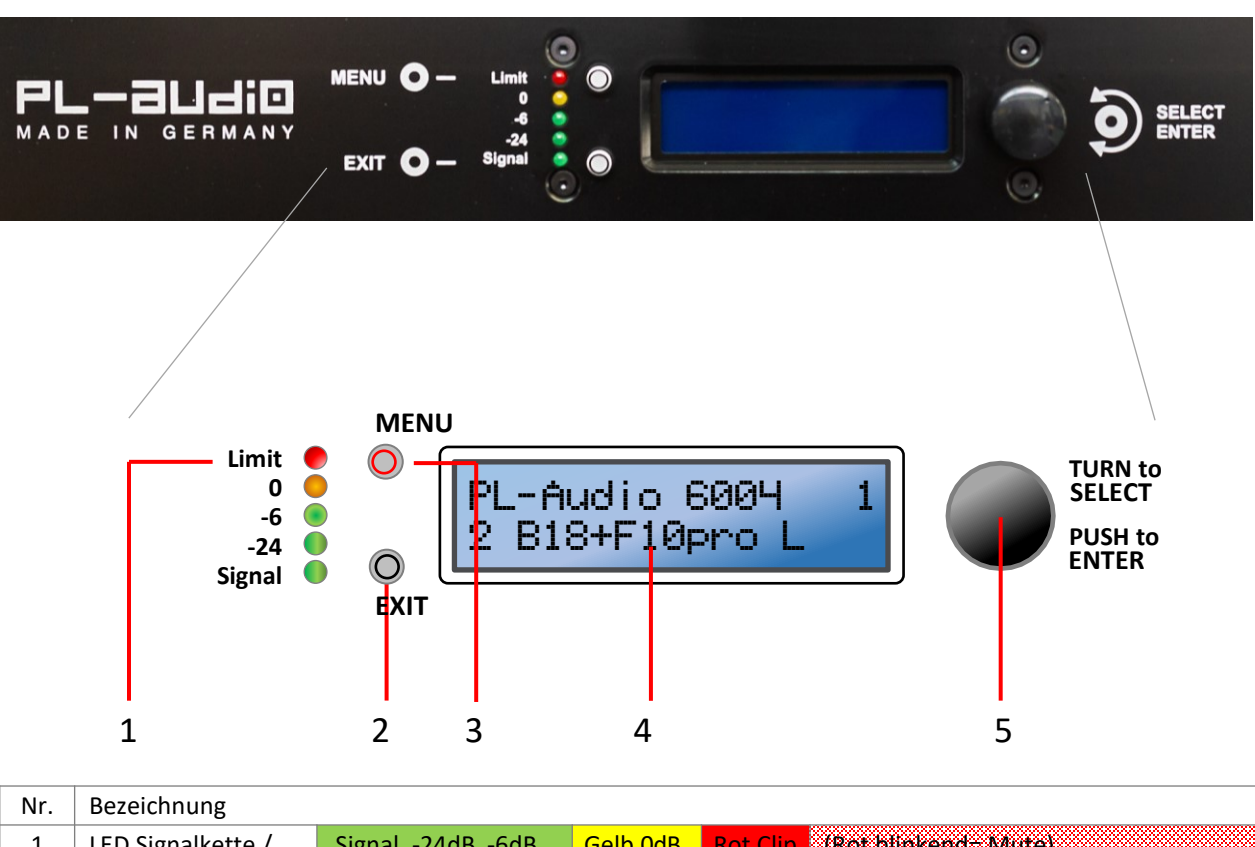

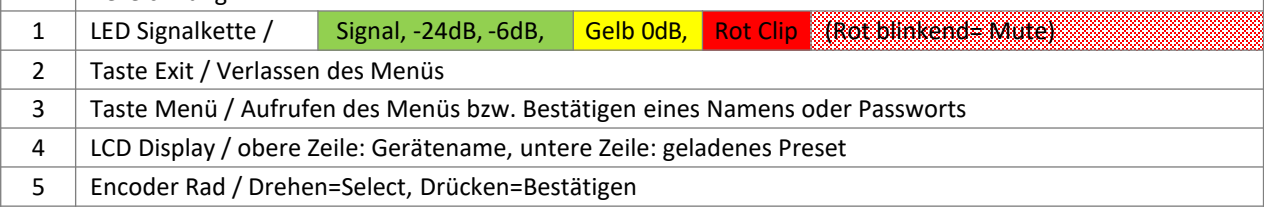

#### **Eigenschaften VU-Meter:**

Die Anzeige des LED-VU-Meters gliedert sich in 5 LED´s mit folgenden Parametern:

• Grün Signal: Leuchtet, wenn ein Ausgangspegel 48 dB unter dem Schwellenwert für den Ausgangsspitzenbegrenzer liegt oder wenn an einem Eingang ein Signal von -48 dBu anliegt. Die unterste grüne LED fungiert auch als Signal-LED. Wenn am Eingang ein Signal anliegt, leuchtet diese LED unabhängig von den Ausgangseinstellungen. • Grün -24 (dB): Leuchtet, wenn ein Ausgangspegel 24 dB unter dem Schwellenwert für den Ausgangsspitzen-

begrenzer liegt

• Grün -6 (dB): Leuchtet, wenn ein Ausgangspegel 6 dB unter dem Schwellenwert für den Ausgangsspitzenbegrenzer liegt

• Orange: Leuchtet, wenn ein Ausgangspegel den Schwellenwert für den Ausgangsspitzenbegrenzer erreicht oder wenn bei einem Ausgangskompressor eine Verstärkungsreduzierung auftritt

• Rot: Leuchtet, wenn ein Ausgangspegel den Schwellenwert für den Ausgangsspitzenbegrenzer um 6 dB überschreitet oder wenn die Verstärkung eines Ausgangskompressors um 6 dB verringert wird. Ein gleichmäßiges Blinken signalisiert die Stummschaltung (Mute).

Das 5-LED-VU-Messgerät zeigt immer den Ausgangspegel des Ausgangs an, der den höchsten Pegel aufweist. Der Pegel wird anhand des eingestellten Schwellenwerts des Ausgangs skaliert, sodass die LEDs unabhängig von der tatsächlichen Ausgangsleistung oder dem Frequenzinhalt anzeigen, wann das System seinen Spitzenwert erreicht oder wann eine Ausgangskomprimierung stattfindet.

#### **Signalfluss DSP plus Anschlussfeld PowerPac/GorillaPac 4003 DSP**

PL-audio

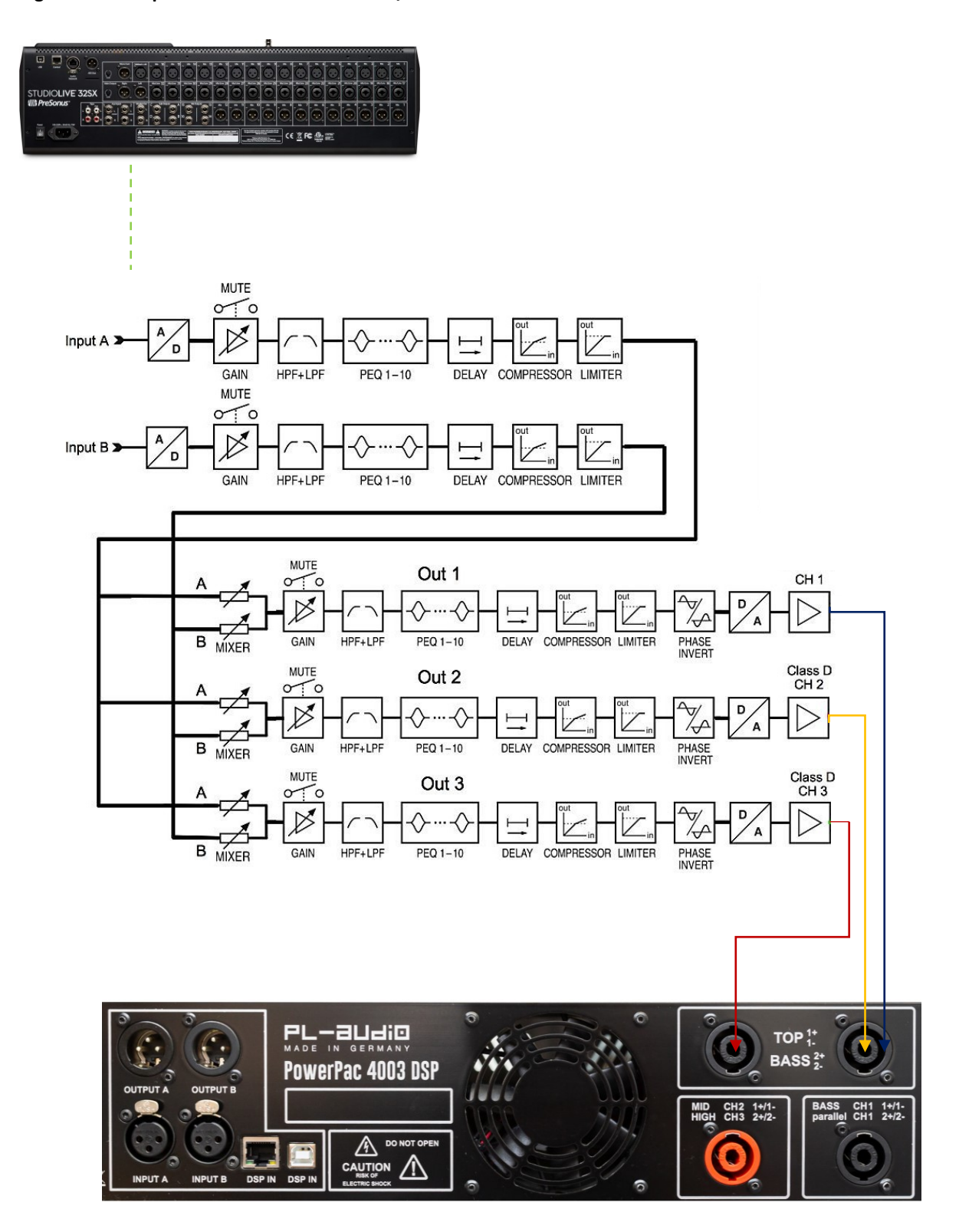

## コレーヨロージロ

#### **Signalfluss DSP plus Anschlussfeld PowerPac 4004 DSP und 6004 DSP**

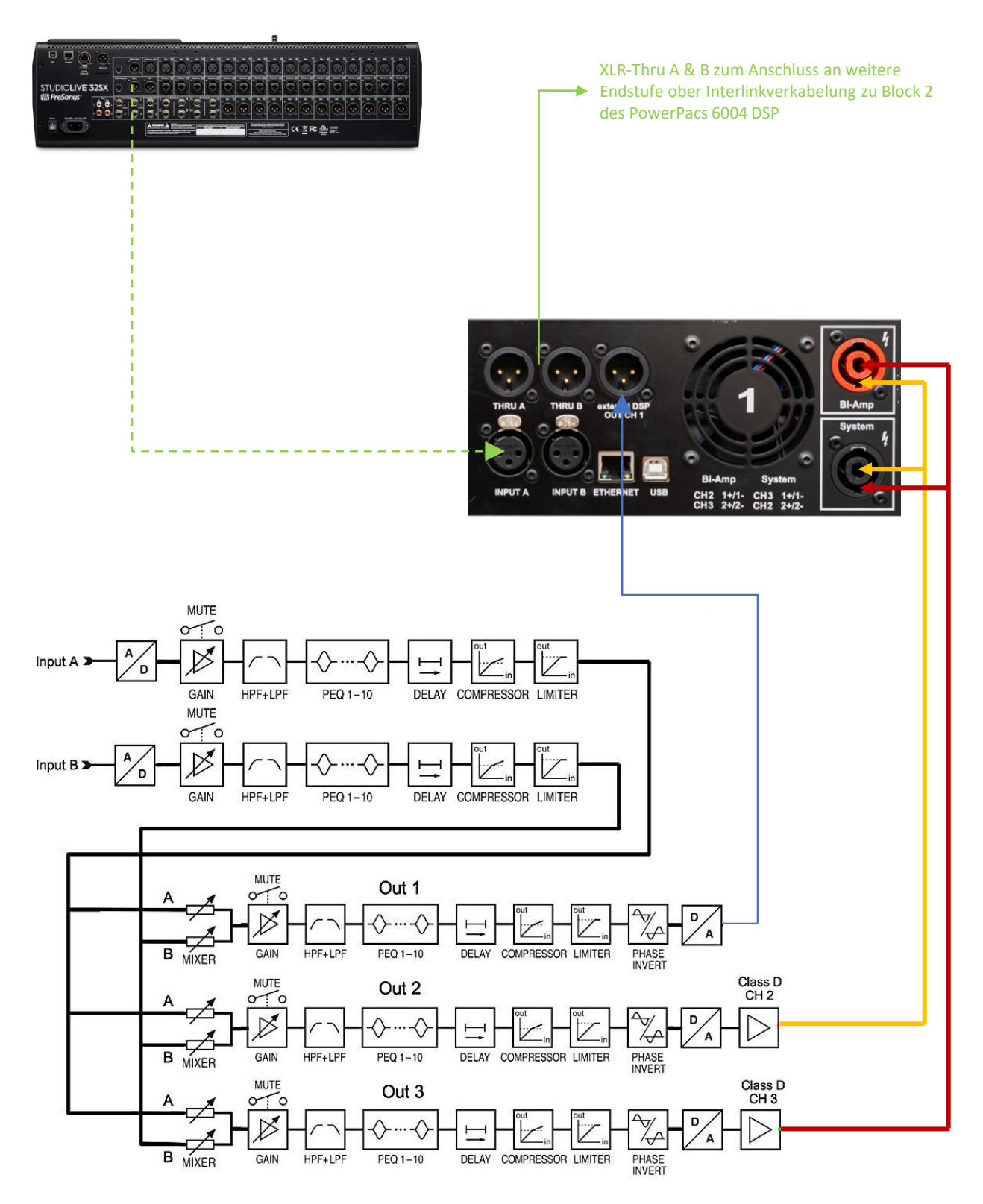

#### **Signalfluss DSP plus Anschlussfeld MiniPac 2004 DSP**

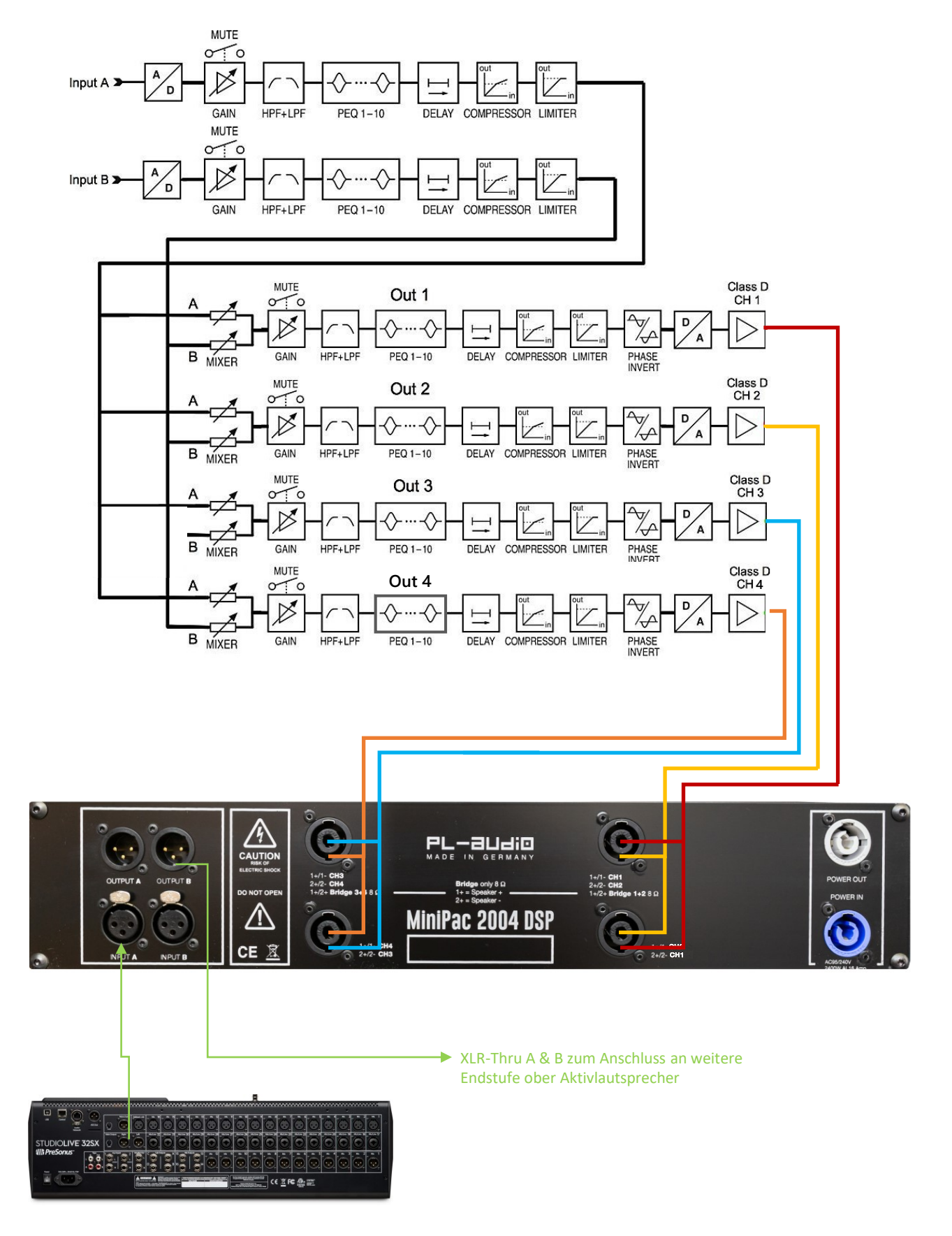

# PL-a⊔di⊡

#### **Netzanschluss**

Das Gerät darf nur an eine Elektroinstallation angeschlossen werden, die den VDE- Bestimmungen DIN VDE 0100 entspricht. Die Elektroinstallation muss mit einem Fehlerstromschutzschalter (RCD) mit >30mA Bemessungsdifferenzstrom ausgestattet sein.

Das Gerät arbeitet mit Spannungen über 50V AC! Um eine Gefährdung durch einen elektrischen Stromschlag oder Feuer auszuschließen, darf dieses Gerät nicht Feuchtigkeit oder Wasser ausgesetzt werden!

Anschlussleitungen sind gegen Quetschungen, Zuglast und Knicke zu schützen. Des weiteren müssen Kabel und Leitungen so verlegt bzw. geschützt sein, dass niemand darüber stolpern oder fallen kann!

Beschädigte Netz-Anschlussleitungen dürfen nicht verwendet werden, und sollten sofort gegen weitere Benutzung unbrauchbar gemacht werden, z.B. beide Stecker abschneiden.

Die Stromversorgung des Gerätes erfolgt durch eine Neutrik Powercon® Steckverbindung. Im Gegensatz zu einer Steckvorrichtung (wie z.B. einem Schutzkontaktstecker) darf die Powercon® Steckverbindung nicht unter Last und auch nicht unter Spannung gesteckt oder getrennt werden! Die Folgen sind fest- oder abgebrannte Kontakte und die daraus resultieren Wackelkontakte führen zu Ausfällen bis hin zur Zerstörung der Elektronik oder gar der Gefahr eines Brandes. Schalten Sie daher das Gerät immer nur über die 2-poligen Netzschalter Ein oder Aus.

Der Netzstecker darf nur an einer geerdeten Schutzkontaktsteckdose mit dem dazugehörigen Netzanschlusskabel angeschlossen werden. Werden Verlängerungskabel verwendet muss sichergestellt werden, dass der Aderquerschnitt für die benötigte Stromzufuhr des Gerätes dimensioniert und zugelassen ist!

Vergewissern Sie sich, dass die Netzspannung der Steckdose mit den zulässigen Spannungswerten in dieser Anleitung übereinstimmt.

Das Netzteil der Komponente ist mit einer intelligenten Netzspannungserkennung ausgestattet. Es erlaubt den weltweiten Betrieb an allen Stromnetzen. Nach dem Einschalten prüft die Elektronik die Netzspannung und schaltet das Netzteil in den korrekten Spannungsbereich 115V AC oder 230V AC zu.

Wird bei Veranstaltungen ein Drehstromverteiler eingesetzt an dem das Gerät betrieben werden soll, so ist an diesem vor Inbetriebnahme die korrekte Netzspannung zu prüfen! Bei fehlerhaften Drehstromversorgungen ohne Neutralleiter kann durch eine sogenannte Sternpunktverschiebung bis zu 400 Volt an den Schutzkontaktsteckdosen anliegen. Diese Überspannung führt zur Zerstörung der Elektronik in der Komponente.

Schließen sie das Gerät am Besten auf einen eigenen Stromkreis mit 16A Absicherung (LS-Kennlinie C) an. Die Leistungsaufnahme in den unterschiedlichen Betriebszuständen entnehmen sie bitte den jeweiligen technischen Daten.

Das Gerät entspricht der Schutzklasse 1

Ziehen Sie bei Gewitter oder bei Gefahren sofort den Netzstecker aus der Steckdose.

Zur Vermeidung von Brummschleifen empfehlen wir als Basis die Verwendung von symmetrischer Signalführung und die Verkabelung in der sogenannten Sternpunkterdung, das heißt alle Masseanschlüsse treffen sich in einem Punkt. **Unterbrechen sie keinesfalls die Kontaktführung zum Schutzleiter (zB durch abtrennen des Schutzleiters, auftrennen der Verbindung zum Schutzleiter durch Isolierungen, etc.), weil dies bei einem Defekt die Gefahr eines elektrischen Schlages über das Metallgehäuse birgt.**

#### **Generatorbetrieb**

Sollte das Gerät an einem Stromgenerator betrieben werden, erfolgt dies auf eigene Gefahr! Es sind **vor Inbetriebnahme umfangreiche Vorsichtsmaßnahmen** zu treffen!

- VerwendenSienurhochwertige, großzügigdimensionierte Stromerzeuger
- pro Gerät **mindestens** 3kVA Nennleistung
- Schalten Sie nach Möglichkeit eine Unter-/Überspannungsabschaltung vor, diese sollte bei U min. 200VAC Unterspannung und U max. 250VAC Überspannung ansprechen!
- Belasten Sie Drehstrom-Generatoren immer gleich, um Schieflasten zu vermeiden, z.B. Gerät 1 auf L1, Gerät 2 auf L2, Gerät 3 auf L3
- Belasten Sie den Generator dauerhaft mit einer stabilen Grundlast, um Spannungsschwankungen abzufangen. z.B. 1000W Halogenlampe, Elektroheizung etc.

#### **XLR Anschluss**

XLR Eingänge können sowohl symmetrisch als auch unsymmetrisch angeschlossen werden. Symmetrische Kabel sind jedoch zu bevorzugen, da hier ein besserer Schutz vor Störungen auf langen Kabelwegen gewährleistet ist. Wie auf Seite 18 erläutert, werden je nach Betriebsart der Endstufe nur bestimmte XLR Eingänge verwendet. Die Betriebsart des Gerätes ist durch die Menüführung via Encoder Rad oder per Software durch das Laden des jeweiligen Preset einstellbar. Die Eingänge Input A und Input B können mit Signalen bis zu +24dBu ausgesteuert werden.

Bei einigen Endstufenmodellen kann mittels kurzer XLR-Linkkabeln (0,5m) die Verbindung zwischen dem Endstufenblock 1 und 2 einfach hergestellt werden (zB PowerPac 4004 DSP, PowerPac 6004 DSP,…). Zudem hat der Anwender bei die Möglichkeit die eingespeisten XLR Signale wieder per XLR Out Buchse weiter zu schleifen z.B. in ein weiteres PowerPac oder sonstige Komponenten.

Achten Sie auf folgende Belegung der XLR Verbindung.

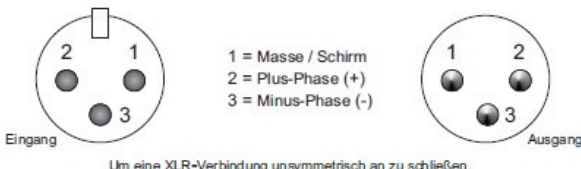

Um eine XLR-Verbindung unsymmetrisch an zu schließen, müssen Pin 1 und 3 gebrückt werden.

#### **Lautsprecheranschluss**

Bevor Lautsprecher an den Speakon®-Ausgängen des Geräts angeschlossen werden, muss im digitalen Signalprozessor das entsprechende Preset geladen werden! Nur mit den speziell für die Lautsprecher von

PL-AUDIO entwickelten Presets erreichen diese ihre maximale Performance, den bestmöglichen Sound, sowie die notwendige Betriebssicherheit. Durch das Laden eines falschen Presets werden die Lautsprecher schlecht klingen und/oder können durch Überlastung Schaden nehmen!

Falls Sie Lautsprecher von anderen Herstellern an Ihrem Gerät betreiben möchten, stehen ausreichend freie Presetspeicherplätze auf dem Gerät zur Verfügung! Als Ausgangsbasis empfehlen wir das "01. Sub + Top Standard" Preset zu laden, und dieses an ihre Lautsprecher anzupassen (Gain, HPF, LPF, EQ, Limiter, etc.)

Die schwarzen Speakon® Buchsen sind für die Systemverkabelung vorgesehen. Bei der Systemverkabelung wird zwischen Endstufe und einer Sub/Top Kombination nur ein einziges 4-poliges Speakon® Kabel zu jeder Anlagenseite verlegt. Bei PL-AUDIO sind die Pins 1+/1- sind für die Topteile verdrahtet, die Pins 2+/2- für den Bass.

2-Weg aktiv getrennte Lautsprecher haben keine eingebaute passive Frequenzweiche. Bei diesen Lautsprechern hat jeder Wiedergabeweg seinen eigenen Verstärkerkanal (BiAmp). Ein Verstärkerkanal betreibt den/die Mitteltöner (z.B. Kanal 2 – Mid). Ein weiterer Verstärkerkanal den/die Hochtöner (z.B. Kanal 3 – High). Bei diesem System wird ein 4-poliges Speakon® Kabel zwischen der/den roten Speakon®-Buchse(n) und Box verwendet, auf die Pins 1+/1- wird Kanal 2 übertragen, auf die Pins 2+/2- wird Kanal 3 übertragen.

Bei der Verkabelung von Bi-Amp Systemen muss mit besonderer Sorgfalt gearbeitet werden, da hier eine Fehlverkabelung schnell zur Zerstörung des Hochtontreibers führt! Wichtig ist hier auch die richtige Auswahl des Presets.

Die Speakon®-Buchse mit der Bezeichnung "BASS" ist zwischen Kanal 1 (Pins 1+/1-) und Kanal 2 (2+/2-) gebrückt, um auch Fremdsubwoofer mit entsprechender Speakon®-Belegung betreiben zu können.

## PL-a⊔di⊡

#### **Lautsprecheranschluss**

PL-Audio Bi-Amp-Presets sind im Signalprozessor i.d.R mit einem Passwortschutz gelockt, um ein unbeabsichtigtes Ändern der Parameter zu verhindern. Falls Sie hier Änderungen durchführen wollen, machen Sie dies sehr sorgfältig mit Bedacht und Sachverstand! Der Signalprozessor erlaubt sehr feine, aber auch gravierende Änderungen der Übertragungseigenschaften des Lautsprechersystems! Um die Bi-Amp Presets zu ändern, loggen Sie sich mit dem Passwort: " admin1 " in die Administrator Benutzerebene des Signalprozessors ein. Nun haben Sie vollen Zugriff.

#### **USB / Netzwerkkommunikation**

#### • **USB Schnittstelle**

Sie können den DSP-Controller mit einem handelsüblichen USB Kabel (USB A auf USB B) an ihrem PC oder Mac via USB Schnittstelle anschließen, um mit der PL-Audio DSP-CONTROL Software Konfigurationen und Einstellungen vorzunehmen.

Bitte beachten Sie dass die Länge von USB-Verbindungen begrenzt ist. Wir empfehlen ihnen nur USB Kabel bis zu maximal 3m Länge zu verwenden.

Die USB Schnittstelle ist im Standard USB 1.1 ausgeführt.

Bitte verwenden Sie nach Möglichkeit immer die Netzwerk / Ethernet Schnittstelle.

#### • **Netzwerk / Ethernet Schnittstelle**

Mit der Netzwerkschnittstelle können Sie den DSP-Controller in ein Lokales Netzwerk einbinden, um diesen über größere Entfernungen mit der PL-Audio DSP-CONTROL Software fernzusteuern. Falls Sie einen W-LAN Router am Netzwerk Port anschließen, können Sie die Vorteile der drahtlosen Fernsteuerung mit einem W-LAN fähigen Endgerät nutzen!

Der Netzwerk-Port bietet ebenfalls die Möglichkeit den DSP direkt mit einem handelsüblichen Netzwerkkabel (CAT 5 oder höher bis 100m Länge) an einen Computer anzuschließen.

Falls sich der DSP im Direktanschluss **PC** → **DSP** mittels Netzwerkkabel nicht automatisch im IP-Universum des Computers einbucht (das kann je nach Konfiguration des Betriebssystems bis zu 5 Minuten dauern) , wird ein zwischengeschalteten Router benötigt, der über DHCP-Server automatisch eine IP-Adresse vergibt, die vom Computer lokalisiert werden kann.

Der Netzwerk Port ist als 10-Mbit Ethernet ausgeführt. RJ-45 Stecker Norm.

#### **Inbetriebnahme**

Bitte beachten Sie, dass sich bei einem kalten Gerät, welches in warme Umgebung transportiert wird, Kondenswasser im Geräteinneren bildet. Um Schäden und Fehlfunktionen durch Kondensat/Feuchtigkeit zu vermeiden, lassen Sie das Gerät zuerst akklimatisieren.

Nach dem Einschalten des Gerätes werden ein Selbsttest und die Initialisierung des DSPs durchgeführt. Der Lüfter läuft dabei einmalig für ca. 4 Sek. hoch. Während des Startvorgangs sind die Lautsprecherausgänge der Endstufe stummgeschaltet und aktivieren sich automatisch, sobald der DSP betriebsbereit ist. Diese Schutzschaltung verhindert unangenehme "Knack"-Geräusche inden Lautsprechern.

Das Gerät ist ca. 10 Sek nach dem Einschalten betriebsbereit.

ACHTUNG: Einige Komponenten verfügen über keine Lautstärke-Regler auf der Frontblende!

Um unangenehme und möglicherweise Schaden verursachende Geräusche in den Lautsprechern zu vermeiden, schalten sie die einzelnen Komponenten immer in Richtung des Signalweges ein. Also zuerst Zuspieler, dann das Mischpult und erst zum Schluss die Endstufen. Beim Ausschalten gehen Sie einfach in umgekehrter Reihenfolge vor.

## L-audio

Die Einstellung der Lautstärkepegel erfolgt digital im Signalprozessor (DSP) über das Display mit Encoder Rad, oder über die PL-Audio DSP-Control Computer Software.

**Vor dem ersten Einschalten der Komponente kann somit nicht geprüft werden, welche Lautstärke oder welches Lautsprecher-Preset eingestellt ist! Drehen Sie daher bitte immer die Lautstärkepegel ihrer Signalquelle (Mischpult) auf ein Minimum.**

Alternativ können Sie auch die XLR-Signalkabel, oder Speakon®-Lautsprecherkabel ausstecken.

Nachdem Sie alle Einstellungen durchgeführt haben verbinden Sie die Anschlüsse wieder, und starten den Funktionstest immer mit einem leisen Musiksignal aus der Signalquelle.

#### **DSP Steuerung via Gerätedisplay & Encoder Rad**

Hinweis: Bestimmte Einstellungen lassen sich ausschließlich über die PL-AUDIO DSP-Control Software konfigurieren.

Drücken Sie den MENU Taster einmal um das Hauptmenü aufzurufen. Das Hauptmenü besteht aus 5 Menüpunkten:

- Load Presets
- Save Presets
- Passwort Schutz / Access Level
- Geräteinformationen auslesen (5 weitere Punkte in diesem Untermenü)
- Routing, Voreinstellung (Input zu Outputs) Mixer in OUT 1,2,3

Durch Drücken der MENU Taste navigieren Sie in einer Endlosschleife durch das Hauptmenü.

Encoder-Rad drehen zum Auswählen von Parametern und Navigieren im Untermenü.

Encoder-Rad drücken zum Bestätigen oder um in das nächste Modul zu gelangen.

EXIT Taster einmal drücken um zum vorherigen Menüpunkt zurückzukehren.

EXIT Taster mehrmals Drücken um das Konfigurationsmenü zu verlassen, und die geänderten Parameter zu übernehmen.

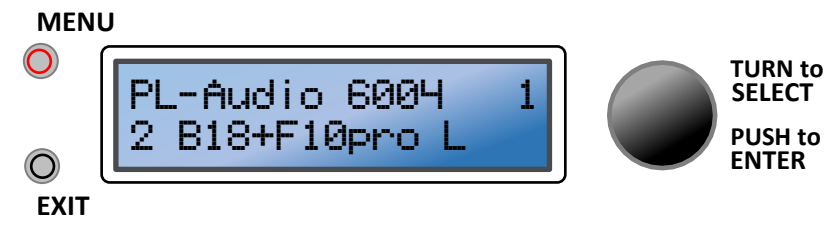

Obere Zeile: Benennung des PowerPacs bzw Modulblocks PL-Audio 6004 1

Untere Zeile: Nummer des Presets 2 & Kurzbezeichnung des Presets B18+F10pro L

## 

#### **Aufbau der Software**

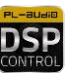

Der Aufbau der Software ist bewusst einfach gehalten und bietet in mehreren Ansichten einen detaillierten, aber dennoch einfach bedienbaren Überblick über die verschiedenen Funktionen.

Nach dem Herstellen der Netzwerkverbindung, Öffnen der Software und Einschalten des Gerätes mit eingebautem DSP meldet sich der DSP normalerweise über die DHCP-Funktion automatisch am PC an, und erscheint als "device" im Übersichtsfenster (PL Audio DSP Control Center). Um die Liste der im Netzwerk angemeldeten DSP´s anzuzeigen, klappen Sie das Anzeigefenster mit dem grünen kreisrunden Button (rechts oben) nach unten auf.

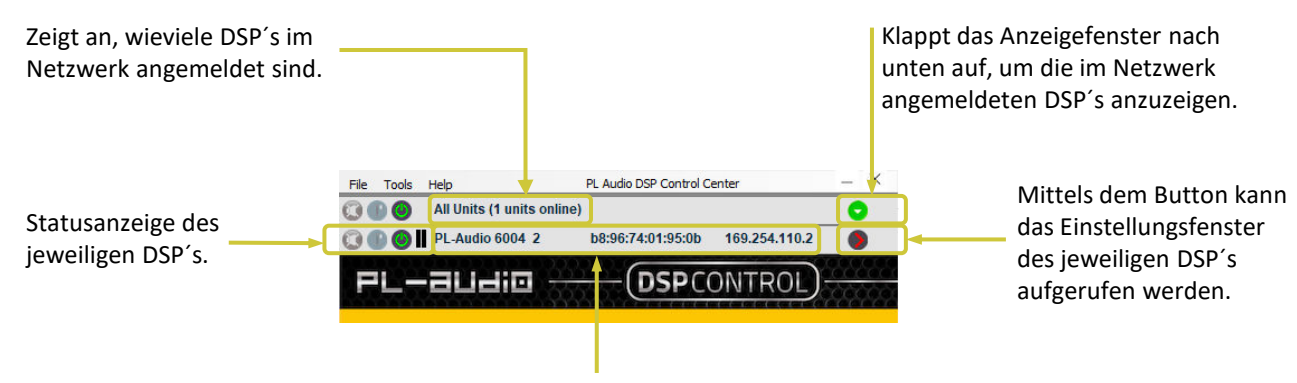

Anzeige des DSP´s mit Namen und Netzwerkadresse.

#### **Menüleiste**

File Tools Help

Set Software Password

Open Group Use High DPI Display **Enter Demo Mode Enable Update** 

Enter Password for all units New Group

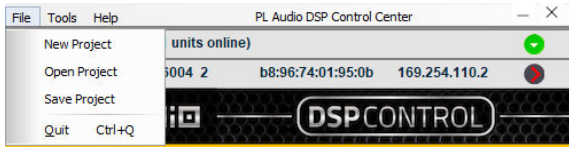

PL Audio DSP Control Center

169.254.110.2

**DSP**CONTROL

b8:96:74:01:95:0b

#### **File**

**"New Project":** Eröffnet ein neues Projekt **"Open Project":** Öffnet ein bestehendes Projekt. **"Save Project":** Speichert das gegenständliche Projekt. **"Quit":** Beendet das Programm

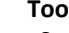

#### **Tools**

**"Set Software Password":** Öffnet ein Eingabefenster zum Setzen eines Passworts für die Software. Nach Eingabe des neuen Passworts erscheint ein zweites Eingabefenster zum Verifizieren der Eingabe. Passwortlänge mind 8 Zeichen

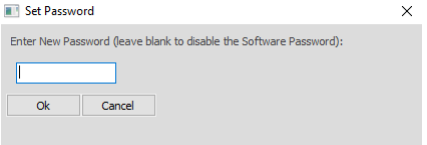

**"Enter Password for all units":** Öffnet ein Eingabefenster zum Setzen eines Passworts für alle angeschlossenen DSP´s.

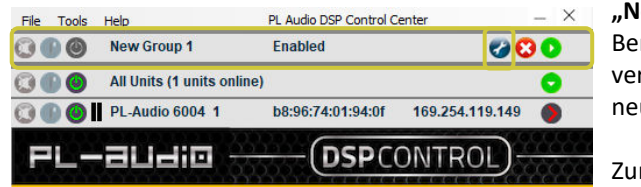

ew Group": Öffnet zuerst ein Eingabefenster zum nennen der neuen Gruppe, um mehrere online-DSP's zu reinen. Nach Eingabe des Gruppennamens, erscheint die ue Gruppe im Übersichtsfenster.

m Bearbeiten der Gruppe klicken sie auf den Schraubenschlüssel. Mit dem rechts davon befindlichen roten "x" wird die Gruppe gelöscht.

## \_—20di0

#### **Menüleiste**

File Tools Help

Set Software Password

**New Group** 

Open Group Use High DPI Display Enter Demo Mode Enable Update

Enter Password for all units

 $\mathbf{\odot}$  (

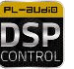

#### **Tools**

e

Ō

169.254.110.2

**DSP**CONTROL

**"Use High DPI-Display":** nicht verfügbar

"Enter Demo Mode": Mit Klick auf "Enter Demo Mode" werden verschiedene virtuelle DSP-s angezeigt. Die Anzeige erfolgt mit virtuellem Wiedergabesignal, d.h. die Anzeigen des DSP´s simulieren Ein- und Ausgangspegel. Es können verschiedene Einstellungen gezeigt werden. Ein laden und abspeichern von Presets ist nicht möglich. Mit "Leave Demo Mode" wird der Demomodus wieder verlassen und die aktuell online befindlichen DSP´s werden angezeigt.

**"Enable update":** Bei Enable update werden verfügbare updates der Firmware angezeigt. Neben dem Pfeil zum Aufrufen des DSP´s erscheint bei verfügbarem Firmwareupdate ein orangefarbenes Kreissymbol. Durch Klick auf das Kreissymbol wird der Firmwareupdateprozess gestartet.

**ACHTUNG: Dies ist ein "Brute-Force-Update", welches das Gerät nach einem Absturz oder anderen nicht behebbaren Situationen wieder herstellt. Alle Presets und sonstigen Einstellungen gehen verloren!**

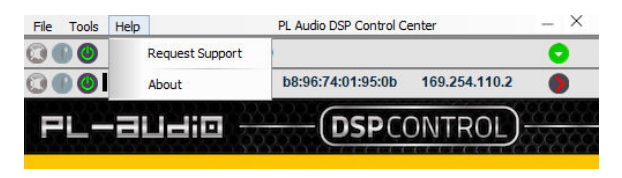

PL Audio DSP Control Center

b8:96:74:01:95:0b

#### **Tools**

**"Request Support":** öffnet ein Eingabefenster in welchem zuerst die Verstärkertype und nach Bestätigung in einem zweiten Eingabefenster die Problemstellung eingegeben werden kann. Nach der Eingabe wird in zwei weiteren Eingabefenstern der Name und die Mailadresse eingegeben. Ein abschließender Klick sendet das Mail an den Support.

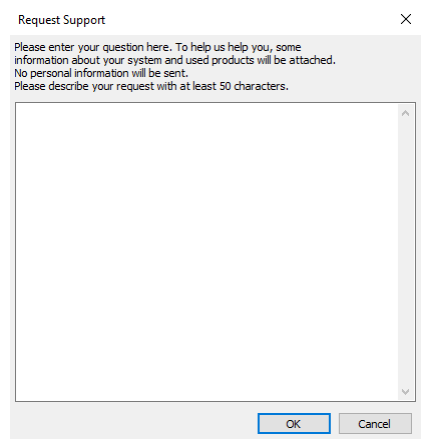

#### "About": Zeigt die Version und Build-Nummer an.

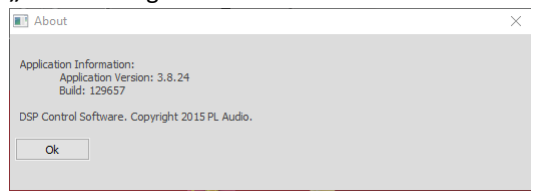

## L-audio

#### **Aufbau der Software**

Durch Klick auf den grünen Button, rechts neben dem Namen und der Netzwerkadresse der gewünschten

Komponente, wird das Einstellungsfenster der gewählten Komponente aufgerufen. Dies kann ein paar Sekunden dauern, bis die Anzeige mit den Einstellungen des ausgewählten DSP´s synchronisiert ist. Der Verlauf der Verbindung wird durch das Synchronisationsfenster angezeigt. Wenn die Daten zwischen PC und DSP synchronisiert sind, erscheint das Einstellungsfenster mit den aktuellen Einstellungen des ausgewählten DSP´s.

Es können auch mehrere DSP´s gleichzeitig aufgerufen werden. Es wird für jeden aufgerufenen DSP das Einstellungsfenster angezeigt. Diese können durch Verschieben beliebig am Bildschirm platziert werden. Die Anzeige der verschiedenen Parameter (Ein- und Ausgangspegel, Temperatur,…) wird für nicht angewählte DSP´s jedoch eingefroren und nur der zuletzt angeklickte DSP zeigt alle Parameter direkt in Echtzeit (Ein-/Ausgangspegel, Kanalstatus, Temperatur,…) an.

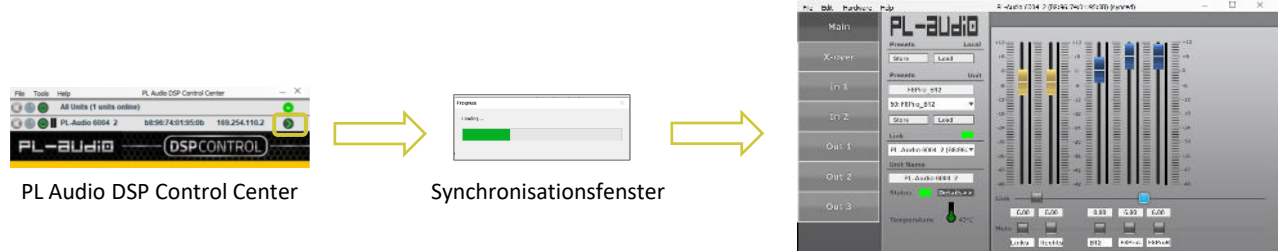

Einstellungsfenster

Je nachdem wieviele Kanäle der DSP verwaltet, kann das Einstellungsfenster in der Darstellung abweichen.

In der Menüleiste des Einstellungsfensters wird neben dem Namen der aufgerufenen Komponente auch der Synchronisationsstatus angezeigt. Während des Synchronisationsprozesses läuft hier eine Prozentanzeige von 0 auf 100%. Wenn die Komponente synchronisiert ist, wird dies durch das Wort "synced" angezeigt.

#### **Einstellungsfenster des 3-Kanal-DSP**

2 Eingänge In1 und In2 3 Ausgänge Out1, Out2 und Out3

Grafik zeigt das Übersichtsfenster (Main)

#### **Einstellungsfenster des 4-Kanal-DSP**

2 Eingänge In1 und In2 4 Ausgänge Out1, Out2, Out3 und Out4

Grafik zeit das Einstellungsfenster für Out1

#### **Einstellungsfenster gesperrter Presets**

2 Eingänge In1 und In2 Die Ausgänge sind nicht konfigurierbar. Einstellungen sind nur eingangsseitig (In1) möglich. Die auf In1 gemachten Einstellungen werden automatisch auf In2 übertragen.

Grafik zeit das Übersichtsfenster (Main)

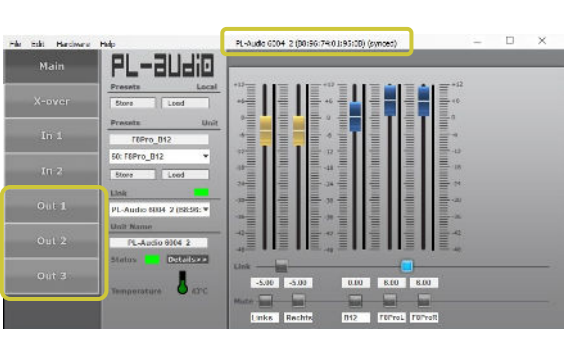

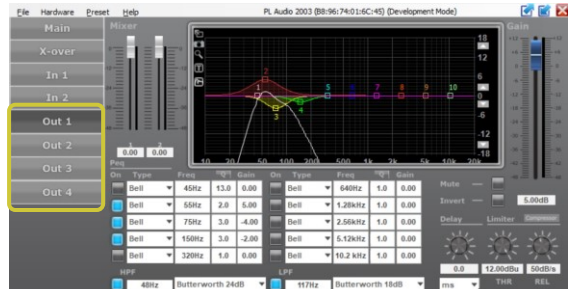

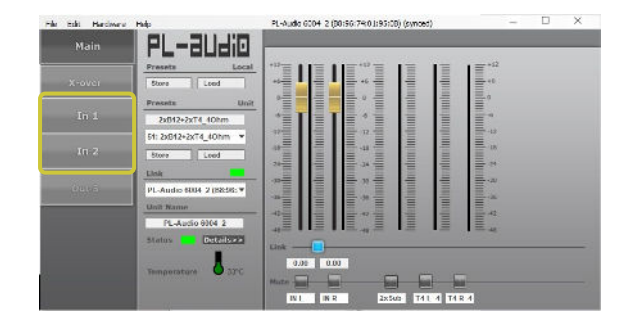

## .-audio

#### **Aufbau der Software**

#### **Die Einstellungsfenster**

#### **Hauptfenster (Main)**

Im Hauptfenster "Main" finden sich die wesentlichsten Informationen zusammengefasst.

Die Gliederung zeigt die einzelnen Abschnitte/Bedienungselemente:

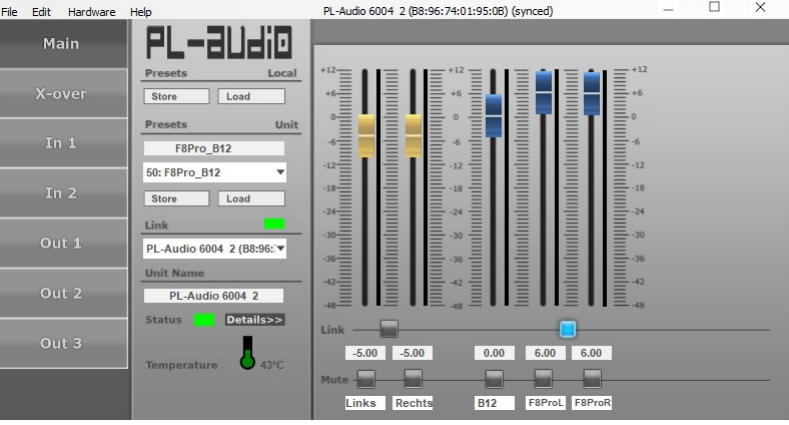

#### **Menüleiste**

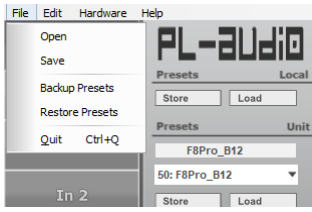

#### **File**

**"Open":** Öffnet ein, auf dem Rechner gespeichertes Preset. **"Save":** Speichert das aktuelle Preset auf den Rechner. **"Backup Presets":** Speichern aller im DSP befindlichen Presets auf dem PC. **"Restore Presets":** Laden der am PC gespeicherten Presets in den Speicher des DSP´s. **"Quit":** Beendet das Programm/Einstellungsfenster

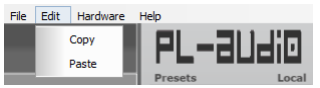

File Edit Hardware Help

#### **Edit**

**"Copy":** Kopiert die ausgewählten Werte in die Zwischenablage des PC´s. **"Paste":** Fügt die Werte aus der Zwischenablage des PC´s ein.

#### **Hardware**

**"Enter Password":** Öffnet untenstehendes Eingabefeld zur Passworteingabe.

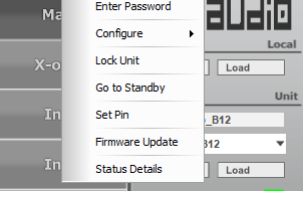

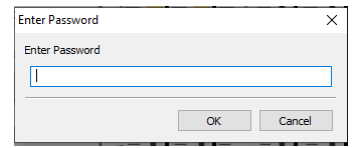

**1: Locked – Level = DSP gesperrt / Locked 2: User – Level** = **Passwort: PLAudio1 3: Admin – Level = Passwort: Ad\_min**

- 
- 

**"Configure":** Öffnet ein Subkontextmenü (siehe nächste Seite) **"Lock Unit":** Sperrt den DSP, Freigabe über Passworteingabe **"Go to Stanby":** Schaltet die Komponente in den Bereitschaftsmodus. **"Set PIN":** Öffnet untenstehendes Eingabefeld zur verifizierten PIN-Eingabe.

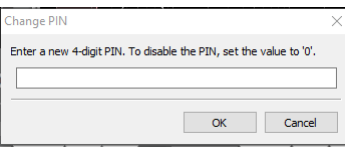

**"Firmware Update":** Spielt die neueste Firmware auf den DSP auf. **"Status Details":** Öffnet das Statusfenster des DSP´s mit Temperatur- & Fehleranzeige.

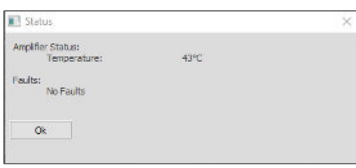

## .-audio

#### **Aufbau der Software**

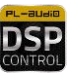

#### **Hauptfenster (Main),** Menüleiste

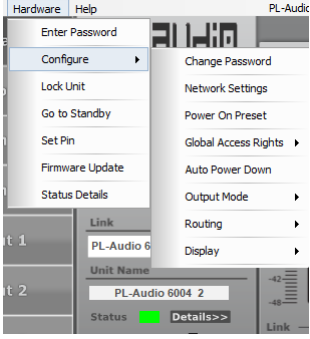

**"Change Password":** Öffnet ein Submenü zur verifizierten Passworteingabe. Nach Eingabe des alten Passworts muss das neue Passwort zwei Mal (Verifizierung) eingegeben werden.

**"Network Settings":** Öffnet ein Submenü für die Eingabe der Netzwerkparameter. Es besteht die Möglichkeit neben der automatischen Netzwerkadressvergabe (DHCP-Funktionalität) auch eine fixe IP-Adresse einzugeben (zB in Installationsnetzwerken,…).

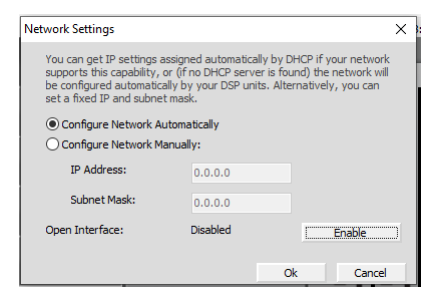

Siehe auch Informationen auf Seite 44

**"Power On Preset":** Hier lässt sich das Preset auswählen, mit dem die Komponente beim Einschalten startet. Auswahlmöglichkeit ist entweder das letzte Preset, oder ein Preset aus dem Speicher (Auswahlliste).

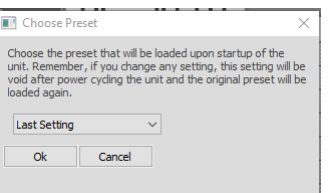

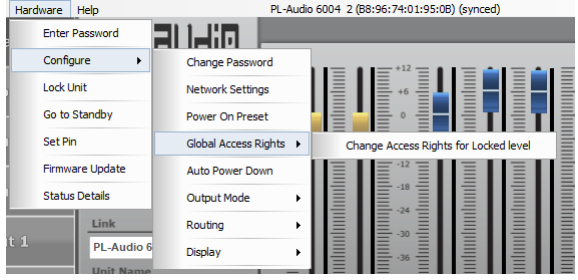

**"Change Access Rights for Locked Level":** Öffnet ein Submenü zur Auswahl der Einstellungsmöglichkeiten bei gesperrter Komponente. Die durch das Setzen von Häkchen ausgewählte Funktion bleibt im gesperrten Zustand bedienbar.

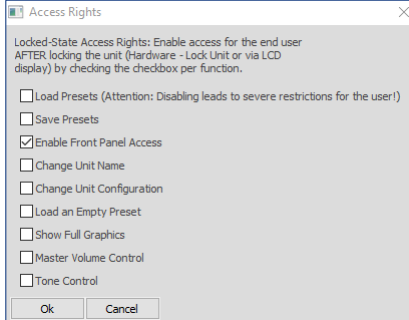

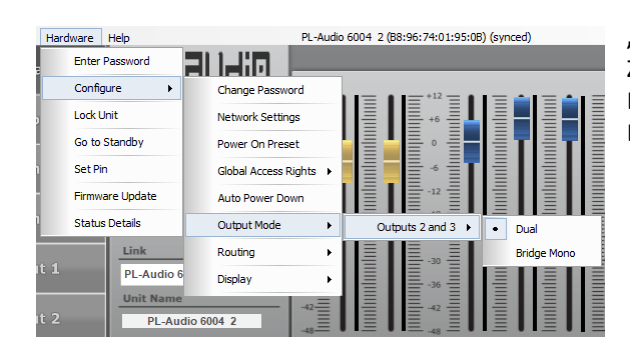

**"Auto Power Down":** Öffnet ein Submenü zur Eingabe der Zeitspanne in Minuten, nach welcher die Komponente ohne Eingangssignal in den Standby-Modus wechselt. Durch Eingabe des Wertes "0" wird die Endstufe nicht abgeschaltet.

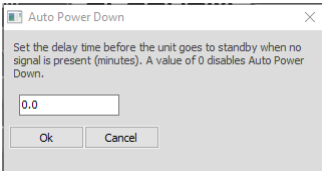

## L-audio

#### **Aufbau der Software**

Hardware Help

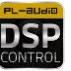

#### **Hauptfenster (Main),** Menüleiste

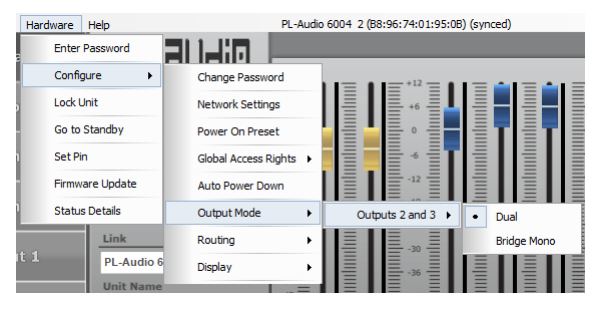

**"Output Mode":** Öffnet ein Submenü zur Auswahl zwischen Dual- oder Bridged-Modus für Ausgang 2 & 3 bzw beim 4- Kanal-DSP für die Kanäle 1&2 sowie 3&4.

Dual ist der normale Stereomodus mit getrennter Signalausgabe an die Endstufen für die jeweiligen Kanäle 2&3. Im Bridge-Modus wird die Leistung der Kanäle 2&3 (bzw 1&2 sowie 3&4 beim 4-kanaligen DSP) zu jeweils einem Kanal mit höherer Ausgangsleistung gekoppelt. **Beachten Sie hierzu unbedingt die Bedienungsanleitung ihrer jeweiligen Komponente!**

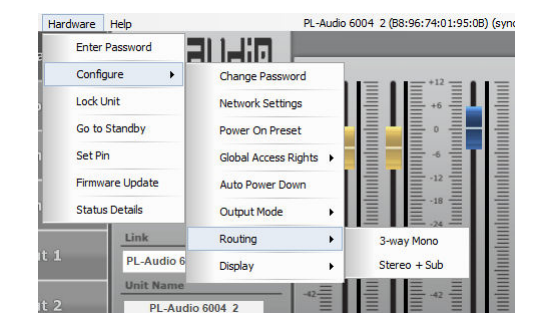

**"Routing":** Öffnet ein Submenü zur Festlegung des Signalflusses der internen Mixmatrix. Detailinfo Seite 25.

Enter Password 21 1.HR Configure **Change Password** Lock Unit Network Settings Go to Standby Power On Preset **Global Access Rights** Set Pin **Firmware Update** Auto Power Down **Status Details Output Mode** Routing Link PL-Audio Display  $On$ Delayed Off **PL-Audio 6004 2** Dimmad Detail

PL-Audio 6004 2 (B8:96:74:01:95:0B) (syno

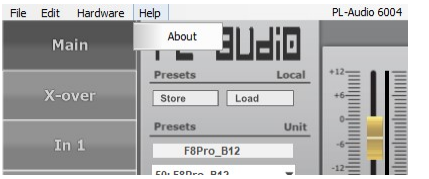

**"Display":** Öffnet ein Submenü zur Festlegung der Displayhinterleuchtung.

#### Auswahl zwischen

*"On"* → Displayhinterleuchtung immer an;

*"Delayed Off"* → Display wird ca. 1 Minute nach dem letzten Bedienungsschritt komplett auf 0 gedimmt (Hinterleuchtung wird mit Drücken einer Funktionstaste wieder sofort aktiviert); *"Dimmed"* → reduziert die Hinterleuchtung um ca. 50%

**"About":** Öffnet ein Submenü mit den Hauptinformationen zur Software bzw der angeschlossenen Komponente (Name/Seriennummer/IP-Adresse/Mac-Adresse/ Firmwareversion/Interface- und Hardware-Version der Komponente, sowie Version und Build-Nummer der Software).

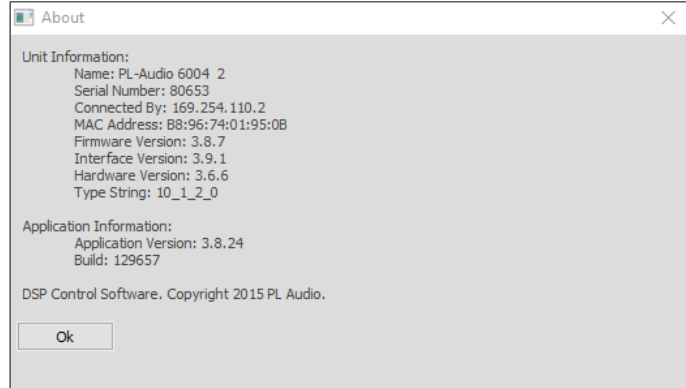

## PL-a⊔di⊡

#### **Aufbau der Software**

#### **Die Einstellungsfenster**

#### **Hauptfenster (Main)**

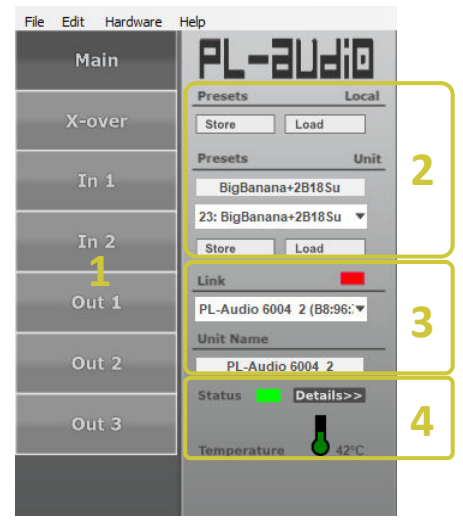

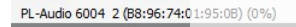

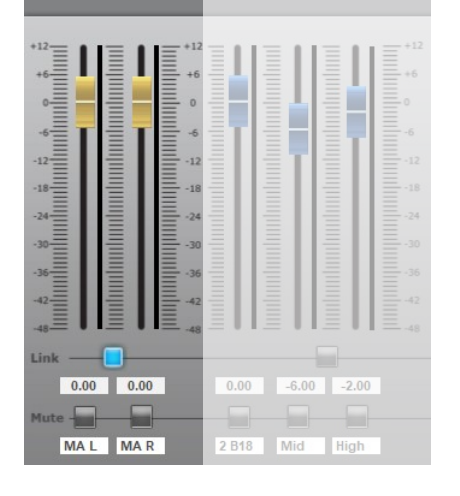

PL-Audio 6004 2 (B8:96:74:01:95:0B) (0%)  $\begin{array}{|c|c|c|c|c|c|c|c|} \hline 0.00 & -6.00 & -2.00 \hline \end{array}$  $0.00$ m MAL MAR 2 B18 Mid High

Das Hauptfenster beinhaltet im linken Teil die Umschaltung der Einstellungsebenen für die einzelnen Ein- und Ausgänge [1].

Durch Klick auf die korrespondierende Schaltfläche wird das jeweilige Einstellungsfenster aufgerufen. Die Schaltfläche für das gewählte Fenster wechselt von hellgrau auf dunkelgrau.

Im rechts daneben liegenden Bereich befinden sich die Steuerungs-, Eingabe- und Kontrollelemente für das Laden und Speichern von Presets aus dem Speicher/PC (Load) bzw in den Speicher/PC (Save).

Weiters die Sync-Anzeige (Verbindung zum PC), das Eingabefenster für die Benennung der Komponente [3], die Status- und Temperaturanzeige,

sowie Auswahlbutton für detaillierte Komponenteninfos [4]. Ein Klick auf den Auswahlbutton öffnet das rechts gezeigte Submenü mit Temperatur-/ Fehleranzeige und Ausgangslast.

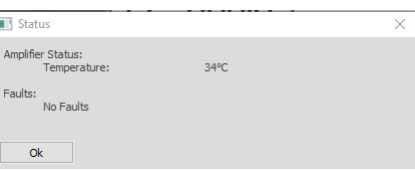

Im rechten Teil des Hauptfensters befinden sich die gelben Fader für den Eingangspegel, mit darunter liegendem Link-Button (In1 und In2 werden gekoppelt, die Einstellungen werden über "In1" vorgenommen und automatisch auf "In2" übernommen). Der Link-Button leuchtet bei geschalteter Link-Funktion hellblau.

Der Eingangspegel kann auch über Tastatur in die Felder für linken und rechten Kanal (unter dem Link-Button) eingegeben werden. Die Fader übernehmen den Eingabewert und zeigen diesen grafisch an. Der Regelbereich ist zwischen -47,75 und +12.00dB.

Unter diesen Eingabefeldern befinden sich die Mute-Tasten (Stummschaltung) für "In1" und "In2". Bei Komponenten mit Eingangspegelanzeige und Display wird eine eingangsseitige Stummschaltung auch mittels rot blinkender LED der Pegelanzeige optisch angezeigt. Nochmaliges Drücken gibt den Kanal wieder frei.

Die beiden ganz unten befindlichen Eingabefelder dienen der Kanalbezeichnung für "In1" und "In2" (bis zu 10 Zeichen).

Im rechten Teil des Hauptfensters befinden sich die blauen Fader für den Ausgangspegel, mit darunter liegendem Link-Button (Out 2/Out 3 werden gekoppelt und die Einstellungen werden über "Out2" vorgenommen und automatisch auf "Out3" übernommen). Der Link-Button leuchtet bei geschalteter Link-Funktion hellblau.

Der Ausgangspegel kann auch über Tastatur in die Felder für die Ausgangskanäle (unter dem Link-Button) eingegeben werden. Die Fader übernehmen den Eingabewert und zeigen diesen grafisch an. Der Regelbereich ist zwischen -47,75 und +12.00dB.

Unter diesen Eingabefeldern befinden sich die Mute-Tasten (Stummschaltung). Bei Komponenten mit Eingangspegelanzeige und Display wird eine eingangsseitige Stummschaltung auch mittels rot blinkender LED der Pegelanzeige optisch angezeigt. Nochmaliges Drücken gibt den Kanal wieder frei.

Die ganz unten befindlichen Eingabefelder dienen der Kanalbezeichnung für die einzelnen Ausgänge (bis zu 10 Zeichen).

#### HANDBUCH Software DSP G2.3

## **『L-audio**

#### **Aufbau der Software**

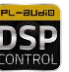

#### **Crossover-Einstellungsfenster (Frequenzweiche)**

Das Einstellungsfenster für die Frequenzweichenfunktion gliedert sich in die grafische Anzeige [1], den Einstellungsbereich für die Scheitelfrequenzen, die auswählbare Filterflankensteilheit sowie Gain (G) und Delay (D) [2], weiters den Anzeigebereich für die Ausgangspegel, Kanal-Links, Stummschaltungen (Mutes) und Phasenivertierungen [3].

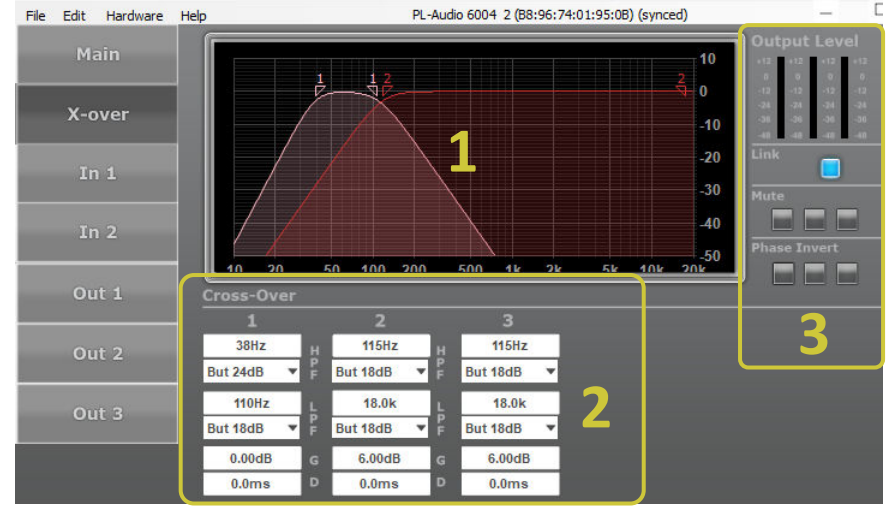

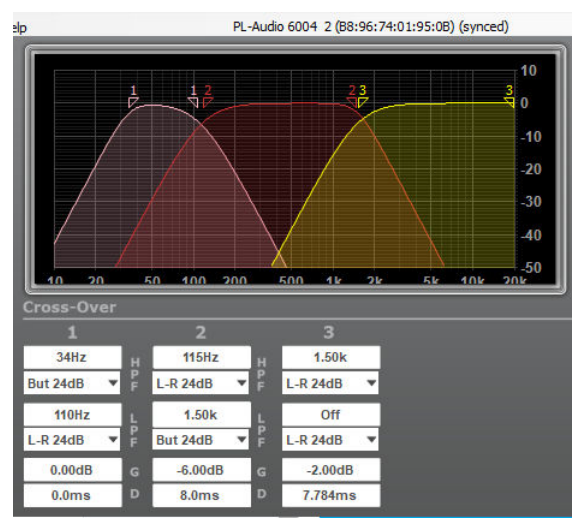

Es können für jeden DSP-Ausgangskanal mittel HiPass- und LoPass-Filter die Frequenzbereiche in der Frequenzweichenfunktion definiert werden. Die Frequenzscheitelpunkte für HiPass- und LoPass-Filter pro Kanal sind hierbei frei einstellbar.

Die Flankensteilheit der Hi- und LoPass-Filter können aus einem DropDown-Menü ausgewählt werden.

Es stehen nebenstehende Filter zur Verfügung:

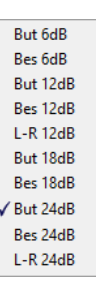

Weiters kann hier pro Frequenzbereich der Gain-Level (Anhebung oder Absenkung) und auch ein Delay-Wert zur Laufzeitkorrektur eingegeben werden.

Geben Sie für den jeweiligen Frequenzbereich bzw DSP-Kanal die Scheitelfrequenzen für HiPass- und LoPass in das jeweilige Eingabefenster ein. Wählen Sie dann mittels DropDown-Feld die gewünschte Filtergüte und Flankensteilheit.

Die Grafik im Display übernimmt diese Werte und zeigt diese optisch an. Die jeweils eingegebenen Werte für HiPass und LoPass werden automatisch in das Einstellungsfenster des jeweiligen Ausganges übernommen.

Den Gain-Wert können Sie ebenfalls in das zugehörige Feld eingeben. Dieser Wert wird von den Fadern in der Haupt- und Kanalansicht übernommen. Eine etwaige Laufzeitverzögerung des jeweiligen Kanals kann im zugehörigen Feld im Bereich von 0 – 5ms eingegeben werden. Dieser Wert wird ebenfalls in das Einstellungsfenster des jeweiligen Ausgangs übernommen.

## PL-a⊔di⊡

#### **Aufbau der Software**

#### **Eingangskanal-Einstellungsfenster**

Das Einstellungsfenster für die Eingänge "In1" und "In2" gliedert sich – neben dem Auswahlbereich der Ein- bzw Ausgänge (hier ausgeblendet) - in die grafische Anzeige [1], den Einstellungsbereich für die 10 setzbaren parametrischen Equaliser [2], den Bereich für die im X-Over-Einstellungsfenster eingegebenen Werte für HiPass- und Lo-Pass-Filter [3], Stummschaltung (Mutes) und korrespondierenden Kanalfader [4] und den Bereich für die Einstellung des Eingangskanaldelay´s, dem Limiter und dem Kompressor [5].

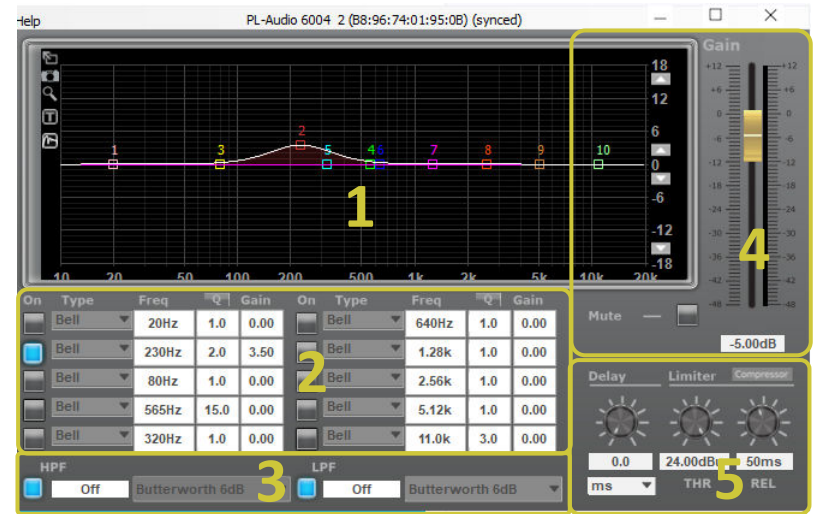

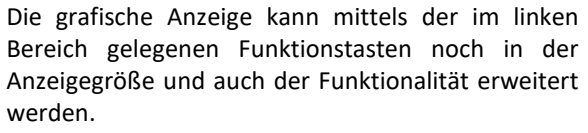

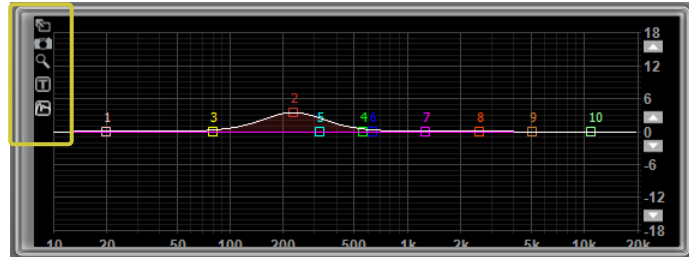

**Vergrößert die** Anzeige auf Fenstergröße

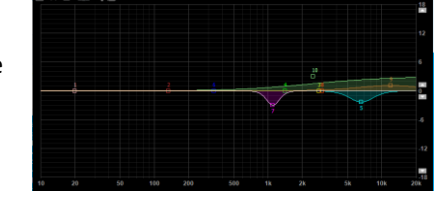

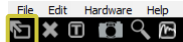

Vergrößert die Anzeige auf Bildschirmgröße

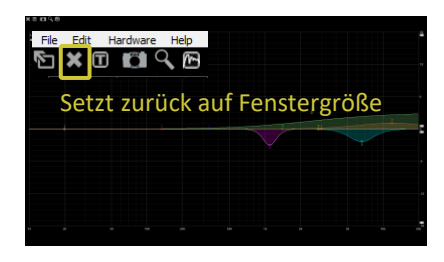

Erstellt ein Bild des Einstellungsfensters als .PNG-Datei.

**Q** Derzeit ohne Funktion

Ruft die Parameter (Scheitelfrequenz/Filtergüte/Gain) der gesetzten Filter in der Grafik als alphanumerische Information auf. Diese Information wird auch in einer, mit der Fotofunktion erstellten Grafik angezeigt.

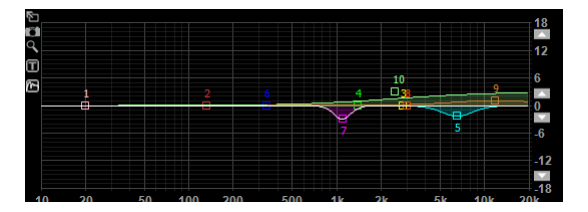

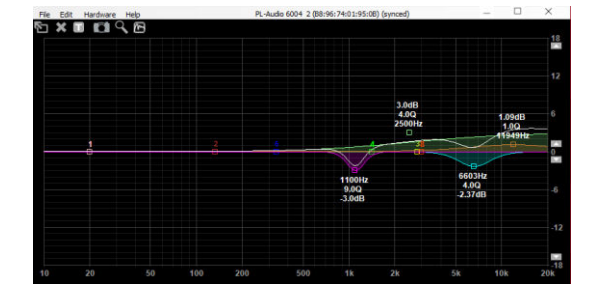

#### HANDBUCH Software DSP G2.3

#### **Aufbau der Software**

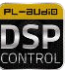

L-audio

#### **Eingangskanal-Einstellungsfenster – Real Time Analyser**

Ruft die RTA-Funktion (Real Time Analyser) auf. Diese ist sowohl für die Ein- als auch Ausgänge verfügbar. 斛

Der DSP ist mit einem RTA ausgestattet, der umfangreiche Messungen erlaubt. Im linken oberen Bereich des Anzeigefeldes werden hierzu noch die nachfolgenden Bedienungselemente eingeblendet:

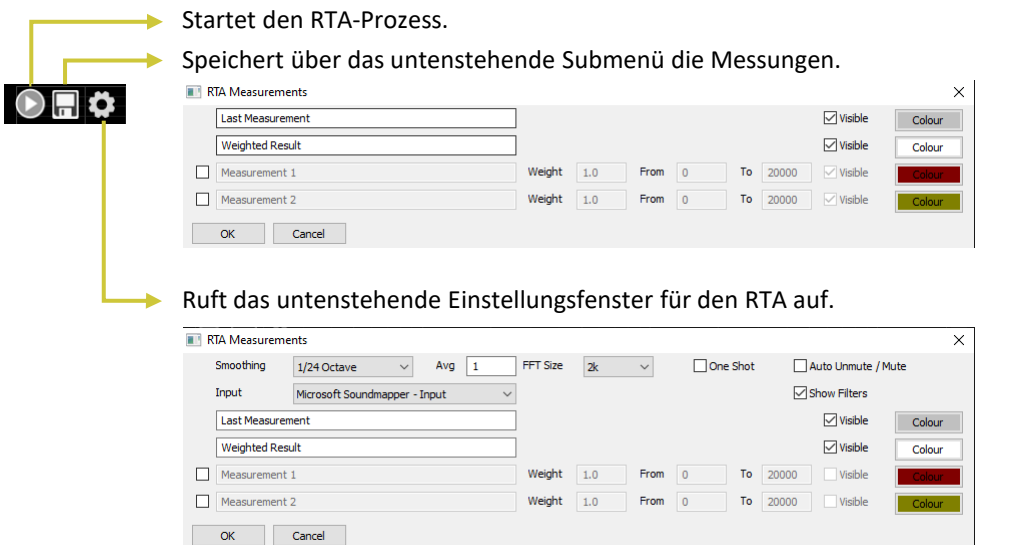

Mit dem RTA kann das Wiedergabespektrum des Audiosignals visualisiert werden. Um eine Übertragungskurve zu messen, schließen Sie einen Signalgenerator an, der weißes Rauschen einspielt. Stellen Sie die Lautstärke auf einen angemessenen Wert ein. Es sind keine Messungen mit hohem Schalldruck erforderliches es sei denn, Sie möchten die Leistungskomprimierung testen.

Gehen Sie nun in den Kanal, den Sie einstellen möchten. Bei einem 2-Wege-System kann dies HF oder LF sein. Es kann auch der Eingangskanal sein, um das gesamte Übertragungsspektrum anzupassen. Für einen akkuraten Soll-/Ist-Vergleich zwischen Wiedergabe und Signalspektrum wählen sie im Auswahlfenster unter "Input" ein extern angeschlossenes Messmikrofon aus. Die Genauigkeit der Messung hängt immer vom verwendeten Messmikrofon ab. Verwenden sie ein Messmikrofon mit einem möglichst geraden Frequenzverlauf von 20 – 20.000Hz und stellen sie sicher, dass keine softwaretechnischen Equaliseranpassungen im Mikrofoneingangskanal in den Frequenzverlauf eingreifen.

#### **STARTEN EINER MESSUNG**

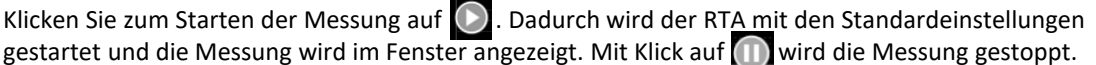

## **'L-audio**

#### **Aufbau der Software**

#### **Real Time Analyser**

In den Einstellungen können sie mit Klick auf **Der die Messoptionen verwalten/einstellen:** 

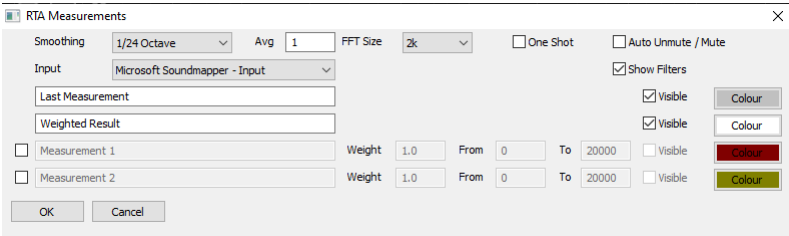

- **Glättung:** Für manuelle Messungen und Einstellungen wird 1/6 oder 1/3 Oktave empfohlen. Bei der automatischen FIR-Anpassung kann dies zu unerwarteten Ergebnissen führen Ergebnisse aufgrund von Rauminterferenzen; In diesem Fall wird eine Einstellung von 1/2 bis 1 Okt empfohlen.
- **Durchschnitt:** Auswahl für die Anzahl der gemittelten Messungen. Die Mittelungsfunktion ist gleitender Durchschnitt über durchschnittliche Stichproben. Für schnelle Anzeigen ist 1 bis 5 OK; für genaue Messungen sollte dieser Wert möglicherweise auf 10 oder mehr erhöht werden.
- **FFT-Größe:** Definiert die Größe (Länge) der abgetasteten Datensätze. Bei einer Größe von 4k sind niedrigere Frequenzen nicht genau gemessen, dafür ist die Messung schnell. Ein höherer Wert in der Größe führt zu mehr Genauigkeit in niedrigeren Frequenzbereich, führt aber dafür zu etwas längeren Messzeiten. Um die Genauigkeit der Glättung zu überprüfen, die Glättung auf "off" setzen; somit sieht man die tatsächlichen Datenpunkte.
- **One Shot:** Wenn diese Option ausgewählt ist, wird eine Messung durchgeführt, die aus *"Avg"* -Messungen besteht. Bei Deaktivierung des Kästchens ist die Messung kontinuierlich.
- **Automatische Stummschaltung / Stummschaltung aufheben:** Wenn diese Option ausgewählt ist, schaltet die Software die Hardware automatisch am Ende jeder Messung stumm und vor der nächsten Messung wird die Stummschaltung automatisch aufgehoben. In Kombination mit der One-Shot-Funktion ideal um die Umgebung zu schonen.
- **Input:** Wählen Sie die Quelle für die Messung aus.
- **Automatische Skalierung:** Die manuelle Skalierung wird noch nicht unterstützt. Kontrollkästchen aktiviert lassen.
- **Filter anzeigen:** Wenn diese Option deaktiviert ist, werden die Antwortkurven des Filters (PEQ, HPF, LPF, FIR) nicht dargestellt. Unterhalb der Optionen wird eine Liste der gespeicherten Messungen angezeigt. Wenn keine Messungen durchgeführt oder gespeichert wurden, werden nur die Standardkurven aufgelistet.
- **Letzte Messung:** Dies ist die noch nicht gespeicherte Messung. Wählen Sie aus, ob es sichtbar ist oder nicht. Klicken Sie auf "Sichtbar". Wählen Sie die Farbe aus, indem Sie auf "Farbe" klicken.
- **Gewichtetes Ergebnis:** Wenn Sie mehrere Messungen speichern, können Sie diese zu einem gewichteten Ergebnis kombinieren. Wählen Sie hier Sichtbarkeit und Farbe.

#### **Speichern und kombinieren mehrerer Messungen**

Prüfen Sie nach einer Messung die Kurve ob diese plausibel erscheint. Messungen können durch Gegenstände in der Nähe (Wände, Boden, Menschen, Bücherregale) verzerrt werden. Versuchen Sie verschiedene Messungen an mehreren Orten. Wenn Sie mit einer Messung zufrieden sind, klicken Sie auf die Schaltfläche ...

Eine weitere Zeile wird zu den Messungen hinzugefügt. Sie können einige Optionen festlegen:

- Aktiviert: Wenn diese Option deaktiviert ist, ist diese Messung nicht sichtbar und wird nicht berücksichtigt das gewichtete Ergebnis berücksichtigen.
- Name: Sie können den Namen für jede Messung festlegen.
- Gewicht: Das Gewicht jeder Messung bestimmt die relative Bedeutung jeder Messung in der Berechnung des gewichteten Ergebnisses. Zum Beispiel: Eine Messung mit Gewicht 2 hat einen doppelt so hohen Einfluss auf das Ergebnis, wie eine Messung mit der Gewichtung 1. Wählen Sie eine andere Zahl als Null.
- Von: Das untere Ende des Frequenzbereichs, in dem diese Messung verwendet wird.
- An: Das obere Ende des Frequenzbereichs, in dem diese Messung verwendet wird.
- Sichtbar: Wenn die Auswahl aufgehoben ist, ist die Messung nicht sichtbar, wird jedoch weiterhin im gewichteten Ergebnis berücksichtigt.
- Farbe: Wählen Sie die Farbe des angezeigten Kurvendiagramms aus. Normalerweise würde man mehrere Messungen durchführen und für den zu messenden Raum verschiedene Hörpositionen in Betracht zu ziehen, oder aus verschiedenen Winkeln messen, um die Richtwirkung der Lautsprecher zu berücksichtigen.

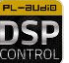

# L-audio

#### **Aufbau der Software**

#### **Eingangskanal-Einstellungsfenster – Filtersektion [2]**

#### **Parametrischer Equaliser**

Jeder Eingangskanal verfügt über 10 parametrische Equalizer, die einzeln konfiguriert werden können. Bei verlinkten Eingangskanälen werden die Einstellungen im Eingangskanal 1 direkt auf den Eingangskanal 2 übernommen.

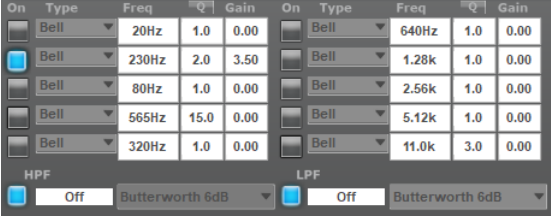

Frequenz, Flankensteilheit (Q), Verstärkung (Gain) können durch alphanumerische Direkteingabe der Werte in das jeweilige Eingabefeld eingestellt werden oder durch klicken, halten und ziehen der jeweiligen EQ-Punkte im Display mit der Maus in Gain und Frequenz eingestellt werden. Eingaben in den Feldern werden in der Grafik im Display übernommen.

■ Wählen Sie den gewünschten Filtertyp Type aus dem DropDown-Menü aus (siehe auch Seite 31ff).

Es stehen folgende Filtertypen zur Verfügung:

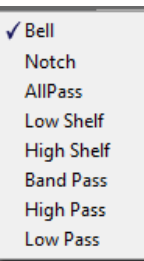

- Wählen Sie im Frequenzbereich Freq von 20 bis 20.000 Hz.
- Wählen Sie die Flankensteilheit Q im Bereich von 0.10 bis 25.00.
- Wählen Sie eine Verstärkung Gain im Bereich von -12.00 bis 12.00 dB.
- Ein Klick auf die Schaltfläche "On" links vom jeweiligen Filter aktiviert diesen (Schaltfläche leuchtet hellblau), erneutes Klicken deaktiviert den Filter.

#### **Eingangsseitige Hoch- und Tiefpassfilter**

Die Eingänge verfügen über einen Hoch- und Tiefpassfilter, welche wie folgt konfiguriert werden können:

Die Frequenz kann durch alphanumerische Direkteingabe der Werte in das jeweilige Eingabefeld konfiguriert werden. Die Eingabe "0" (Off) deaktiviert den zugehörigen Filter.

- Wählen Sie im Frequenzbereich von 20 bis 20.000 Hz.
- Wählen Sie den gewünschten Filtertyp mit dem DropDown-Menü aus. Es stehen folgende Filtertypen zur Verfügung: Butterworth 6dB/12dB/18dB/24dB, Bessel 6dB/12dB/18dB/24dB, Linkwitz-Riley 12dB/24dB.
- Ein Klick auf die linke Schaltfläche "On" aktiviert den Filter (Schaltfläche leuchtet hellblau), erneutes Klicken deaktiviert den Filter.

#### **Hochpassfilter MiniPac**

Beim MiniPac 2004 DSP (2 Eingänge/4 Ausgänge) kann der, im Eingang "In1" konfigurierte Hochpassfilter auch mit der frontseitigen Taste "Low Cut" aus- und eingeschaltet werden. Bei eingeschaltetem Hochpassfilter leuchtet die zugehörige LED an der Front des MiniPac 2004 DSP rot.

## **『Lーヨロヨロ**

#### **Aufbau der Software**

#### **Ausgangskanal-Einstellungsfenster – Filtersektion [2]**

Das Einstellungsfenster für die Ausgänge gliedert sich – neben dem Auswahlbereich der Ein- bzw Ausgänge (hier ausgeblendet) - in die grafische Anzeige [1], den Einstellungsbereich für die 10 setzbaren parametrischen Equaliser [2], den Bereich für die im X-Over-Einstellungsfenster eingegebenen Werte für HiPass- und Lo-Pass-Filter [3], Stummschaltung (Mutes) und korrespondierenden Kanalfader [4] und den Bereich für die Einstellung des Ausgangskanaldelay´s, dem Limiter und dem Kompressor [5].

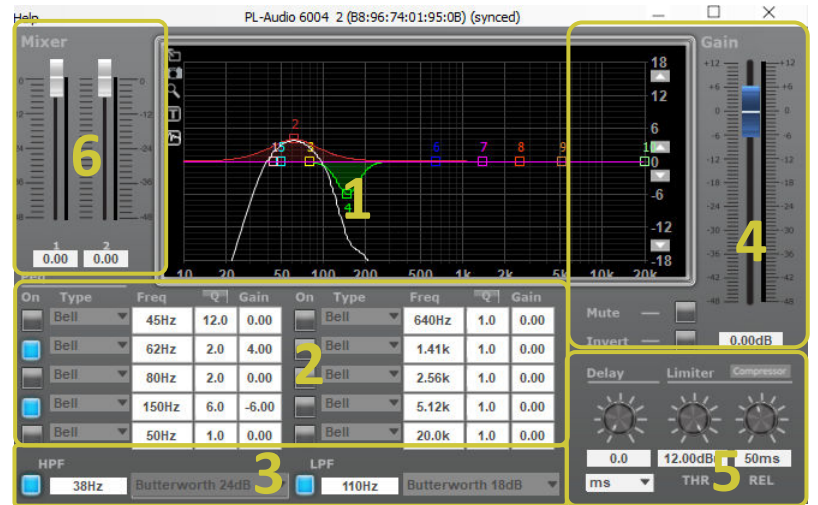

Für alle Einstellungen – ausgenommen Mischmatrix [6] sowie dem Ausgangsdelay und Ausgangslimiter - gelten die gleichen Bedienungsschritte wie eingangsseitig.

Folgende Unterschiede sind bei den Ausnahmen zu beachten:

#### **Mischmatrix**

Diese bezieht sich auch auf die Einstellungen auf Seite 18: 1.) **Stereo + Sub** oder 2.) **Mono 3-Way**

Diese Vorwahl verändert den Mixer für die Signalauswahl in den OUTs 1,2,3 und ggf 4 (nur bei 4-Kanal-Endstufe). Hier wird mittels der beiden Fader festgelegt, wieviel Signalanteil von "InA" (zumeist links im Stereopanning) und "InB" (normalerweise rechts im Stereopanning) dem jeweils ausgewählten Kanal zugeroutet/zumischt wird. Sollte am ausgewählten Ausgang kein Signal der beiden Eingänge anliegen, ggf die Verkabelung und die Mischmatrix kontrollieren und einstellen. Wenn beide Fader auf unterer Position stehen (Mute) wird dem gewählten Ausgang kein Signal der Eingänge zugeroutet/zugemischt.

Der gewünschte Wert kann auch in die beiden, direkt unter den Fadern liegenden Feldern alphanumerisch direkt eingegeben werden. Die Fader übernehmen den Eingabewert und stellen diesen grafisch dar.

#### **ACHTUNG: Bei Auswahl "Mono 3-Way" ist nur der XLR-Eingang A in Verwendung!**

#### **Stereo + Sub-Einstellung**

**Mono 3-Way**

Dem "Out1" (Bassbereich) wird hier zwecks höherem Summenpegel das Signal von Eingang 1 UND Eingang 2 zumischt, da die Basssignale sich auf die beiden Kanäle links und rechts im Mix (Mischpultausgang) aufteilen.

Sollte der Bassbereich eher flach und kraftlos klingen, ggf die angeführten Einstellungen prüfen und korrigieren.

# Out 1 Out 2 Out 3

Hier wird jedem Kanal das Eingangssignal von Eingang A zugeroutet.

Eingang B ist in diesem Modus nicht verwendet. Der Mono 3-Way-Modus eignet sich hervorragend für die einfache Konfiguration von Mehrkanal-Lautsprechersystemen ohne eingebaute Frequenzweichen.

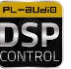

#### **Aufbau der Software**

#### **Ausgangskanal-Einstellungsfenster**

L-audio

#### **Ausgangsdelay**

Beim Ausgangsdelay kann ein Wert zwischen 0 und 5ms (0 - 1,715m oder 0 - ft) eingegeben werden. Diese Einstellmöglichkeit dient im Mono-3 Way-Modus der Laufzeitkorrektur einzelner Lautsprecher, wenn der DSP zum Aktivantrieb von Mehrkanalsystemen (zB Zeilenarrays, LineArrays,…) verwendet wird.

#### **Ausgangslimiter**

Der Threshholdwert für den Ausgangslimiter kann in einem Bereich von 0 – 12.00dB eingegeben werden. Beim Ausgangslimiter handelt es sich um einen Zero-Attack-Limiter, um die, an den danach geschalteten Leistungsverstärker angeschlossenen Lautsprecher nicht zu überlasten. Die Releasezeit kann über den Regler rechts außen eingestellt werden bzw der Wert zwischen 10 und 100ms direkt eingegeben werden.

**Bitte beachten Sie bei der Berechnung der Limiterwerte die unterschiedlichen Verstärkungsfaktoren der internen Endstufen Ihrer Komponente (siehe technische Daten)!** Für PL-AUDIO-Lautsprecher finden Sie die Limiterwerte auf unserer Website, im Manual der zugehörigen Endstufe oder am Ende dieser Anleitung.

#### **Ausgangsseitiger Compressor**

Zur exakteren Anpassung der einzelnen Ausgangskanäle steht in jedem Ausgang ein Ausgangs-Compressor zur Verfügung. Das nebenstehende Einstellungsfenster wird über das Auswahlfeld "Compressor" über dem Drehregler der Releasetime aufgerufen.

Die Anzeige rechts außen im Compressor-Menü zeigt das Ausgangssignal und die Gain-Reduction des gesetzten Compressors.

Die Einstellungen können in folgenden Parametern vorgenommen werden:

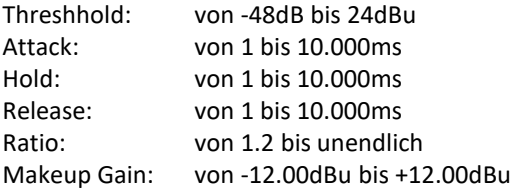

**Grundsätzlich:** Zuviel an Kompression kann zu einem flachen und schlecht differenzierbaren, intransparenten Sound führen. Durch zu drastischem oder falschen Einsatz können zusätzliche, unerwünschte Klangveränderungen (pumpen, phasing, flanging,…) auftreten. Ebenfalls zu berücksichtigen: die Funktion des Compressors kann bei zu beherztem Einsatz zu Feedbackproblemen führen, wo vorher keine Rückkopplungsprobleme auftraten, und möglicherweise die angeschlossenen Lautsprecher übermäßig belasten.

## HANDBUCH Software DSP G2.3

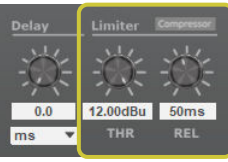

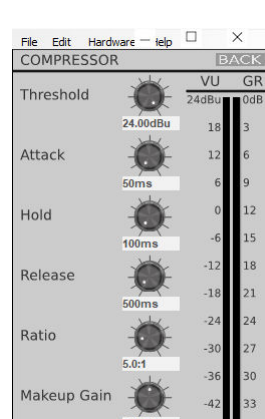

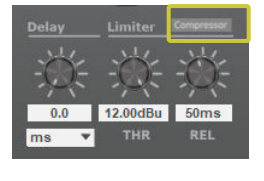

#### **Einstellungsbeispiele**

Ein paar wichtige Hinweise vorab:

Lesen sie bitte die Bedienungsanleitung ihrer jeweiligen Komponenten genau durch. Dort finden sie wichtige Hinweise zu Leistungs- und Anschlussdaten, die für die Einstellung der Parameter wichtig sind. Nehmen sie nur dann selbst Änderungen bzw Einstellungen im DSP-Setup vor, wenn sie mit der Materie vertraut sind und sich der Auswirkungen bewusst sind. Falsche oder unzureichende Einstellungen im DSP können nicht nur Fehlfunktion und schlechte Klangqualität nach sich ziehen. Mit fehlerhaften Einstellungen können auch nachgeschaltete Komponenten massiven Schaden nehmen!

Sollten sie mit der Materie und den Einstellmöglichkeiten nicht ganz vertraut sein, greifen sie auf die werkseitig zur Verfügung gestellten Presets für PL-AUDIO Lausprecher zurück. In diesen Presets sind alle notwendigen Einstellungen für PL-AUDIO Lautsprecher hinterlegt und sichern optimale Beschallungsergebnisse.

Für etwaige Fragen zur Preseterstellung steht ihnen auch unser technischer Support zur Verfügung. Bitte haben sie aber Verständnis, dass wir nicht für alle möglichen Lautsprecher-Fremdfabrikate Presets verfügbar haben oder diese für sie gratis erstellen können.

Für die Erstellung von Presets für Lautsprecher-Fremdfabrikate besorgen sie sich vorab unbedingt die nötigen Daten und Kennziffern, insbesondere die korrekten Limiterwerte.

Bevor sie ein bestehendes Preset nachhaltig verändern überlegen sie bitte, ob eine Optimierung oder Anpassung an die Raumakustik nicht auch mit den vorgeschalteten Komponenten (Mischpult, Equaliser) machbar ist.

Die oftmals einfachste Anpassung an die Raumakustik besteht in der optimalen Platzierung der Lautsprecher. Bevor sie in bestehende Presets eingreifen, kontrollieren sie ggf ob ein Großteil einer nötigen Optimierung nicht bereits durch mögliche Korrektur der Aufstellung machbar wäre.

Sichern sie ihre Presets regelmäßig, insbesondere wenn sie bestehende Presets verändern auch die Originalpresets, auf ihrem PC bzw einem freien Speicherplatz im DSP. So können sie im Bedarfsfall immer wieder auf diese Daten zurückgreifen, und sparen wertvolle Zeit für etwaig nötige Neuerstellung.

Alle in den Beispielen genannten Einstellwerte sind als Beispielwerte und nicht als Referenz zu betrachten.

#### **Beispiele**

In den nachfolgenden Beispielen erstellen wir

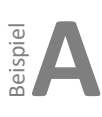

ein Preset für 10"/1"-Topteile plus 15" Woofer (zB F10pro + B15Sub)

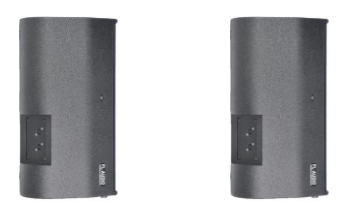

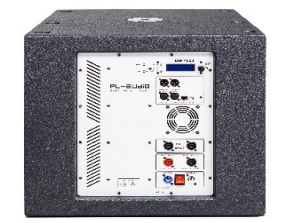

eispie

ein BiAmp-Preset, in welchem die Kanäle 2 & 3 die Hoch-/Mitteltöner und Kanal 1 einen Subwoofer versorgen

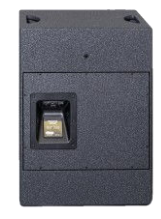

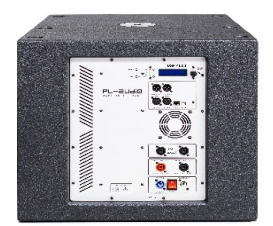

## —al Iain

#### **Preset für 10"/1"-Topteile plus 15" Woofer (zB F10pro + B15Sub)**

#### **Ausgangssituation:**

In unserem Beispiel haben die einzelnen Komponenten folgende technische Daten.

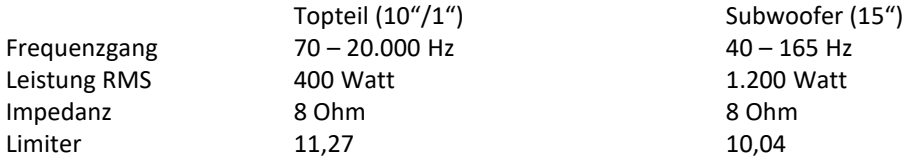

Die Limiterwerte ergeben sich aus dem Verstärkungsfaktor der Endstufe (Kanal 1 für den Subwoofer mit 32dB, Kanal 2&3 für die Topteile mit 26dB), der Impedanz und der Leistung (RMS) laut Tabelle auf Seite xx.

Aufgrund des Frequenzganges der Komponenten empfiehlt sich eine frequenztechnische Abgrenzung des Subwoofers (Trennfrequenz) zu den Topteilen bei ~95-110Hz.

Tipp: Je tiefer die Frequenz, desto größer die mechanisch notwendige Auslenkung des Lautsprecherchassis. Um dem Subwoofer nicht unnötige, nicht hörbare mechanische Arbeit im Tiefbassbereich aufzuzwingen, empfiehlt sich eine frequenztechnische Trennung nach unten bei ca. 45Hz. Das "entlastet" die Endstufe sowie den Subwoofer, und schafft gleichzeitig Headroom im wahrnehmbaren Bassbereich.

Im Wesentlichen brauchen sie **5 Schritte** zur Erstellung eines Presets:

#### **Schritt 1 – Anschluss zum DSP herstellen**

Schließen sie mittels eines Netzwerkkabels (RJ45) den DSP an ihren Computer an. Schalten sie danach die Komponente ein, sodass sich diese über die DHC-Funktion an der Netzwerkverbindung des Computers einbuchen kann. Dies kann möglicherweise auch einige Minuten dauern (siehe dazu auch Seite xx).

Sollten sie mehrere DSP´s gleichzeitig ansteuern wollen, benötigen sie zwischen DSP´s und Computer einen Switch oder WLAN-Router mit eingebautem Switch (siehe dazu auch Seite xx).

#### **Schritt 2 – Software öffnen und Komponente(n) synchronisieren**

Öffnen sie die Software durch Doppelklick auf das Symbol. Die eingebuchten DSP´s (Komponenten) müssen somit im PL-Audio DSP Control Center der Software erscheinen. Durch Klick auf den nach rechts weisenden grünen Pfeil wird der Synchronisationsvorgang zwischen Software und DSP gestartet. Sobald dieser Prozess abgeschlossen ist, erscheint das Einstellungsfenster "Main".

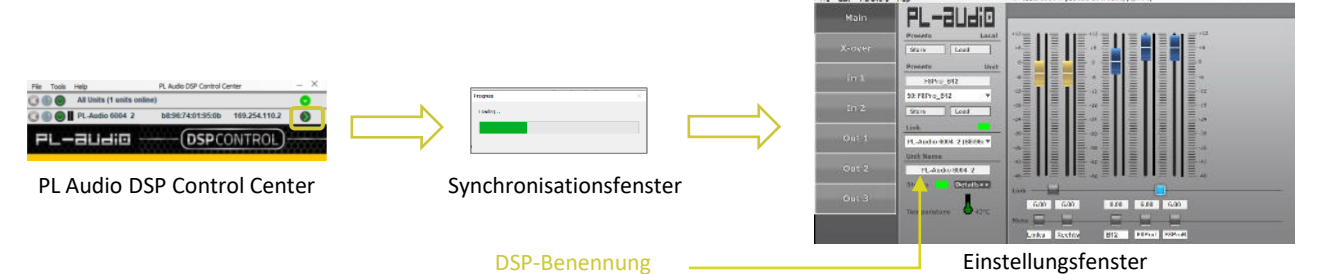

**Schritt 3 – DSP´s benennen**

Sollten sie mehrere DSP´s (Komponenten) gleichzeitig anmelden, ist immer nur der zuletzt angewählte DSP aktiv. Vergeben sie – insbesondere bei Komponenten mit mehreren DSP´s (zB PowerPac 6004 DSP,…) zur besseren Übersicht in diesem Fall für jeden DSP eine eindeutige Benennung, durch Eingabe in das oben markierte Feld.

**Schritt 4 – X-over (Frequenzweiche) einstellen** → siehe folgende Seiten

#### **Schritt 5 – Ausgangskanäle einstellen** → siehe folgende Seiten

#### **Fertig!**

## 'L-audio

#### **Frequenzweiche einstellen**

In unserem Beispiel haben die einzelnen Komponenten folgenden Frequenzgang:

Topteil (10"/1") Subwoofer (15") Frequenzgang 70 – 20.000 Hz 40 – 165 Hz

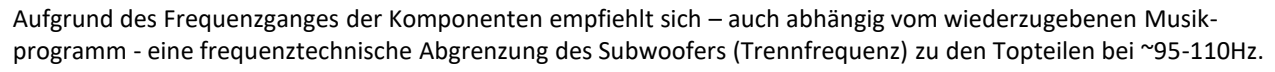

Da in unserem Beispiel die3 Kanäle 2 & 3 für die Topteile gleich eingestellt werden, empfiehlt es sich die Kanäle zu koppeln, damit alle Einstellungen in Kanal 2 automatisch in Kanal 3 übernommen werden.

Bei eingeschalteter Funktion wechselt die Farbe der Schaltfläche von grau zu hellblau

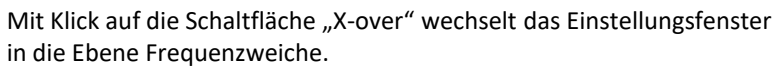

Hier finden sich die Einstellungen für die drei bzw. vier (bei vierkanaligem DSP, zB bei MiniPac 2004 DSP,…) Ausgangskanäle des DSP´s.

In unserem Beispiel gehen wir von einer dreikanäligen Version (zB PowerPac 4003 DSP, GorillaPac,…) aus. Die Kanäle sind so mit den Leistungsendstufen gekoppelt, dass Kanal 1 den Subwoofer bedient und die Kanäle 2 & 3 in unserem Beispiel die Topteile bedienen.

Im Eingabefeld "HPF" (HiPass-Filter) geben sie nun die gewünschten Trennfrequenzen ein. Für den Subwoofer empfiehlt sich, wie auf den vorigen Seiten beschrieben, je nach wiederzugebendem Audiomaterial, eine "Entlastung" im tieffrequenten Bassbereich vorzunehmen, und den HiPass-Filter somit für Kanal 1 bei 45Hz zu setzen. Somit werden alle Signalanteile unter dieser Grenzfrequenz basierend auf der Flankensteilheit des Filters rascher oder sanfter beschnitten.

Für die Topteile (Kanal 2 & 3) empfiehlt sich ein Wert des HiPass-Filters bei 100Hz. Durch Kopplung der Kanäle 2 & 3 wird die Eingabe bei Kanal 2 automatisch auf Kanal 3 übernommen. Der LPF bei den Kanälen 2 & 3 wird durch Eingabe des Wertes "0" ausgeschaltet.

Den LoPass-Filter des Subwoofers (Kanal 1) stellen sie in unserem, Beispiel auf 105Hz. Dadurch ergibt sich eine kleine Überschneidung der Frequenzbereiche zwischen Subwoofer und Topteil.

Durch das nachfolgende Setzen der entsprechenden Flankensteilheit der Filter macht diese Überschneidung durchaus Sinn.

Durch Klick auf das DropDown-Menü des jeweiligen Filters lässt sich die Flankensteilheit aus dem Menü auswählen.

Für unser Beispiel empfiehlt sich eine Flankensteilheit beim Subwoofer von HPF But 24dB und LPF But 18dB.

Für die Kanäle 2 & 3 wird ein HPF von But 24dB gesetzt.

Suchen sie nun im Einstellungsfenster "Main" über das DropDown-Feld einen leeren Speicherplatz, geben sie in die Zeile über dem DropDown-Feld einen Presetnamen ein (hier F10pro B15Sub), und speichern sie dieses durch Klick auf "Store" unter dem DropDown-Menü.

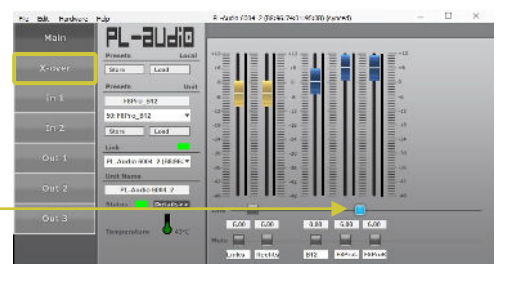

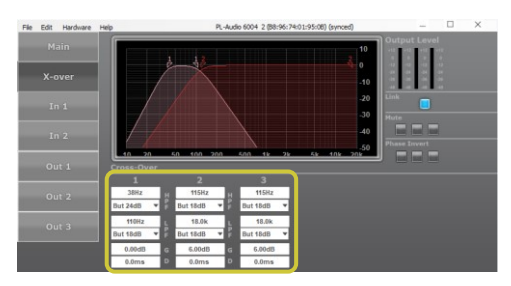

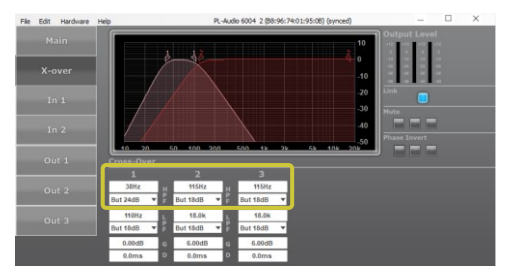

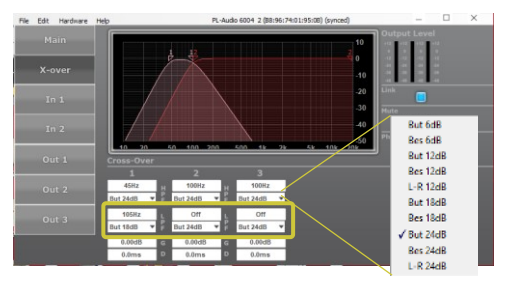

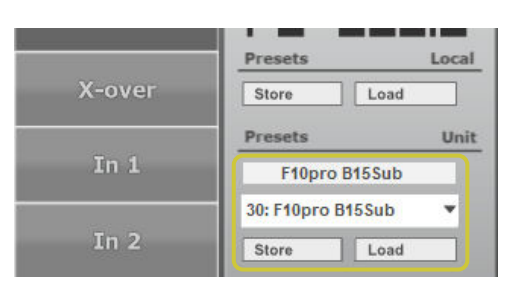

#### **Ausgangskanäle einstellen**

In unserem Beispiel haben die einzelnen Komponenten folgenden Frequenzgang:

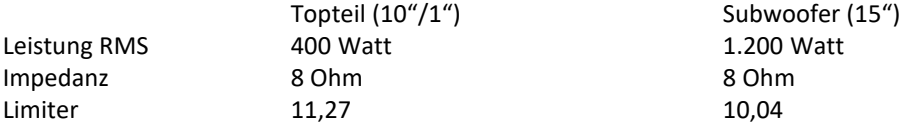

Mit Klick auf die Schaltfläche "Out1" wechselt das Einstellungsfenster in die Ebene für die Einstellung des Ausgangskanals 1 (Subwoofer). Die Werte für HPF und LPF, welche im Eingabefenster "X-over" eingegeben wurden, werden automatisch übernommen.

Die Einstellung gliedert sich in drei wesentliche Punkte:

- Frequenztechnische Optimierung [1]
- Einstellung des Limiters und Kompressors [2]
- Einstellung der Mischmatrix, also Zuordnung der Eingangssignale [3]

Die frequenztechnische Einstellung erlaubt über die 10 einzeln einstellbaren Filter eine Optimierung bzw Anpassung an die Raumakustik. Durch Auswahl der Filterart (siehe untenstehende Erklärung), Eingabe der Scheitelfrequenzen (Freq), der Anhebung oder Absenkung (Gain) und der Filterbreite (Q) kann tief in das Klangbild eingegriffen werden. Die Anpassung ist auch vom wiederzugebenden Audiomaterial abhängig. In unserem Beispiel haben wir für den Subwoofer lediglich zwei Filter gesetzt. Die Filter können einzeln zu- bzw abgeschaltet werden. Hierzu wird einfach auf die graue Schaltfläche links jeden Filters geklickt. Bei eingeschaltetem Filter wechselt die Farbe der Schaltfläche von grau zu hellblau.

Die durch die gesetzten Filter bewirkte Veränderung der Frequenzkurve wird in der darüberliegenden Grafik übernommen sowie dargestellt, und gibt somit eine optische Übersicht über die vorgenommenen Veränderungen.

# 1  $\overline{\mathbf{2}}$ 3

HANDBUCH Software DSP G2.3

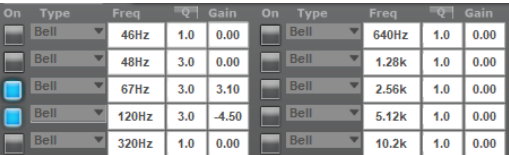

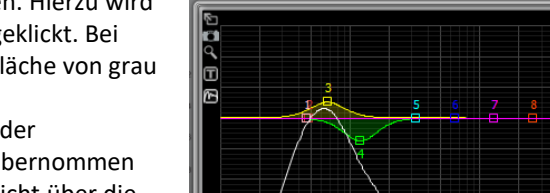

#### **Auswählbare Filterarten**

Es stehen insgesamt 8 verschiedene Filterarten zur Auswahl. Die Filterart kann pro zu setzendem Filter individuell ausgewählt werden. Je nach gewählter Filterart können Scheitelfrequenz (Freq), Absenkung oder Anhebung (Gain) sowie die Filterbreite (Q) verändert werden. Die folgende Erläuterung gibt einen kurzen Überblick über die auswählbaren Filter.

#### **Bell-Filter (Glockenfilter)**

Die am Häufigsten verwendete Filterform. In Hub/Gain, Mittenfrequenz und Filterbreite "Q" einstellbar Je niedriger der Q-Faktor desto breitbandiger wird das Filter.

## **AllPass-Filter**

Es können damit frequenzabhängige Phasenverzögerungen kompensiert oder verstärkt werden.

#### **Noch-Filter (Kerbfilter)**

Eine spezielle Version des Bell-Filters mit sehr hohem Q-Faktor und somit sehr enger und scharf begrenzter Filterbreite. Wird verwendet zB zum Ausfiltern von Feedbacks. In Filkterbreite und Mittenfrequenz einstellbar.

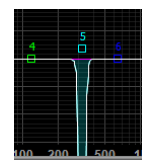

#### **LowShelf-Filter (Kuhschwanzfilter)**

Hebt oder senkt unter der einstellbaren Scheitelfrequenz die Signalanteile gleichmäßig in Form einer vorgegebenen Kurve (Kuhschwanz) an bzw ab.

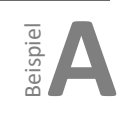

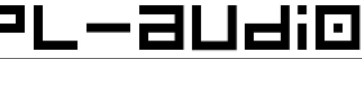

## 'L-audio

#### **Auswählbare Filterarten**

#### **HighShelf-Filter (Kuhschwanzfilter)**

Hebt oder senkt über der einstellbaren Scheitelfrequenz die Signalanteile gleichmäßig in Form einer vorgegebenen Kurve (Kuhschwanz) an bzw ab.

#### **BandPass-Filter**

Lässt nur die, durch die Scheitelfrequenz und Filterbreite (Q) definierten Signalanteile durch, während die anderen Signalanteile ausgefiltert werden.

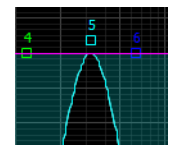

#### **HighPass-Filter**

Lässt nur die durch Scheitelfrequenz & Filterbreite definierten höheren Frequenzen durch, und filtert alle darunterliegenden Frequenzen aus.

#### **LowPass-Filter**

Lässt nur die durch Scheitelfrequenz & Filterbreite definierten tieferen Frequenzen durch, und filtert alle darüberliegenden Frequenzen aus.

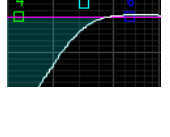

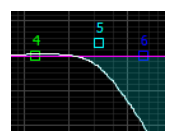

#### **Limiter und Compressor einstellen**

#### **Limiter**

Der pro Ausgangskanal einstellbare Zero-Attack Limiter (Ansprechzeit des Limiters faktisch ohne Zeitverzögerung nach Erreichen des eingestellten Schwellwertes) sollte unbedingt korrekt eingestellt werden, um einerseits die nachgeschalteten Lautsprecher zu schützen und andererseits optimale Eingangssignale an die Endstufen zu liefern, um eine ordnungsgemäße Wiedergabe zu gewährleisten.

Zu hoch eingestellte Limiter können zu Schäden den Lautsprechern durch Überlastung führen, zu niedrig eingestellte Limiter begrenzen unnötigerweise das Signal, bevor die Lautsprecher an ihre maximale Leistung kommen. Variante 2 ist bei cleverem Einsatz eine gute Möglichkeit, speziell im Verleih, das Material im Vorhinein bereits gegen Überlastung abzusichern.

#### **Compressor**

Ein Compressor dient im Wesentlichen zum Verdichten des Musiksignals durch definierte Absenkung der hohen Pegel, was gleichzeitig zu einer indirekten oder direkten Hervorhebung von leiseren Passagen und somit zu einer Verbesserung der gesamten Dynamik führt. Bei Wiedergabe von Tonträgern empfiehlt sich keine zusätzliche Kompression einzusetzen, da dieses Material ohnehin bereits mittels Kompression fertig bearbeitet ist. Im Liveeinsatz ist im Vorfeld zu prüfen, ob nicht bereits von vorgeschalteten Komponenten (Mischpult, Sideracks, Matrixsysteme,…) eine Kompression des angelieferten Signals gemacht wurde. Zu viel an Kompression führt im Endeffekt zu verschiedenen Artefakten (matschiger Sound, Pumpen im Musiksignal, übertriebener Bass,…), welche den Sound negativ beeinflussen.

Durch Klick auf die Schaltfläche "Compressor" gelangt man in das Submenü zur Compressoreinstellung.

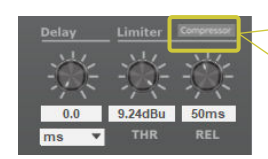

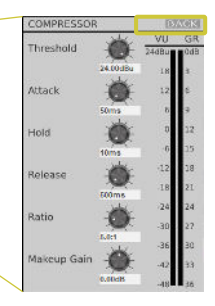

Hier können nun alle gewünschten Einstellungen vorgenommen werden. Durch Klick auf die Schaltfläche "BACK" wird das Einstellungsfenster wieder geschlossen.

In unserem Beispiel setzen wir einen Compressor bei +10dBu, mit einer Attack-Time von 50ms, einer Hold-Time von 10ms und einer Release-Time von 500ms. Den Kompressionsfaktor setzen wir bei 5.0:1 und das Make-up Gain setzen wir auf 3dB. Das bedeutet: der Compressor setzt 50ms nach Erreichen des Schwellwertes von +10dB ein und hält dieses Zeitfenster für 10ms. Die Release-Time ist die eingestellte Zeit, in welcher sich der Compressor nach Unterschreiten des Schwellwertes (hier +10dB) wieder aus der Signalbearbeitung ausklinkt. Ratio ist das Maß der Kompression (niedriger Wert  $\rightarrow$  die lauten Signalanteile werden nicht so stark herunterkomprimiert bzw verdichtet; höherer Wert → höhere Verdichtung), und Make-up Gain ist der Wert, um welchen das bearbeitet Signal in seiner Gesamtlautstärke angehoben wird.

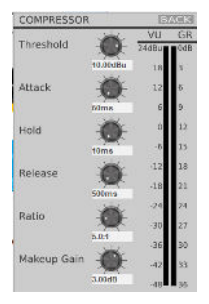

## **Limiter und Compressor einstellen**

L-audio

#### **Limiter**

Wie bereits vorhin erwähnt stellt die richtige Einstellung des Limiters eine sehr wesentliche Schutzfunktion dar. Die Werte für die Limitereinstellung kann entweder errechnet werden (siehe dazu diverse Internettools), oder man orientiert sich an der Tabelle im hinteren Teil der jeweiligen Bedienungsanleitung ihrer Komponente, bzw weiter hinten in diesem Handbuch.

In dieser Tabelle sind die RMS-Leistungsdaten eines Großteils der PL-AUDIO Lautsprecher aufgelistet, anhand welcher man den Limiterwert heraussuchen kann. Bitte beachten für welchen Endstufenkanal man den Wert heranzieht, da die PowerPacs für die unterschiedlichen Ausgangskanäle auch unterschiedliche Verstärkungsfaktoren haben (32dB oder 26dB; siehe auch Bedienungsanleitung der jeweiligen Komponente).

Für den B15Sub findet sich in dieser Tabelle beim Kanal 1 mit 32dB Verstärkungsgrad der Wert von 10,04 (dBu).

Dieser Wert wird im Einstellungsfenster rechts unten bei THR (Threshhold) eingegeben. Rechts daneben findet sich die Eingabemöglichkeit für die Release-Zeit, also die Zeitspanne, nach welcher sich der Limiter nach Unterschreiten des Schwellwertes wieder aus dem Signalweg ausklinkt. Diesen Wert belassen wir bei 50ms.

#### **Delay einstellen**

Jeder einzelne DSP-Kanal kann individuell zeitverzögert werden. Hierfür stehen unterschiedliche Maßeinheiten zur Verfügung (siehe rechtsstehende Grafik). Der Maximalwert sind 8ms, äquivalent zu einer Distanz von 2,746 Metern.

Mit dieser Funktion kann – speziell bei größeren Mehrwegsystemen – die Laufzeit der einzelnen Lautsprecher so angepasst werden, dass diese von einer Schallebene aus arbeiten. Abhängig von der jeweiligen Location sind beispielsweise die Bässe vor der Bühne und somit etwas vor den Topteilen aufgestellt. In diesem Fall kann über die Eingabe der Distanz zwischen den beiden Abstrahlebenen die Laufzeit

korrigiert werden, damit das System "in Phase" arbeitet und somit zu einem wesentlich besseren Klangeindruck führt.

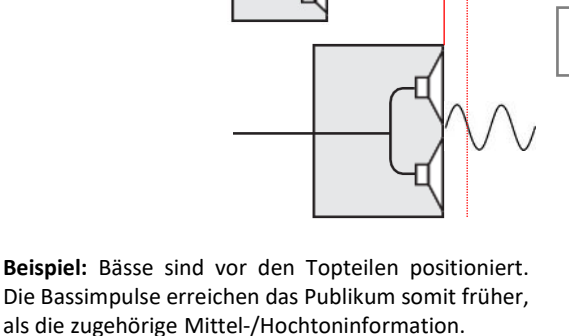

A

 $\rightarrow$  Unsauberer, matschiger und basslastiger Sound.

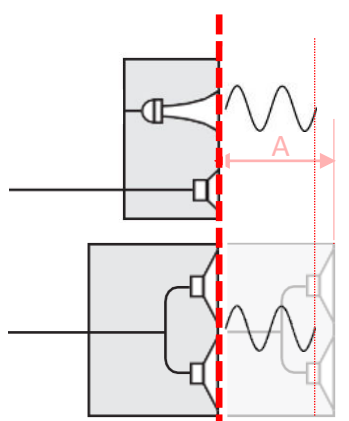

Durch Eingabe des Versatzes "A" beim Verstärkerkanal für den Subwoofer, wird dieser durch die errechnete Laufzeitverzögerung etwas später angesteuert als die Topteile, wodurch das System wieder "in Phase" gesetzt wird, und alle Lautsprecher von einer Schallebene synchron weg arbeiten.

Wir gehen in unserem Beispiel davon aus, dass die Bässe 180mm vor den Mittel-/Hochtoneinheiten abstrahlen und stellen den Wert daher auf 180mm.

Nach dem Speichern dieser Werte ist der Kanal 1 (Bass) somit – bis auf die Signalzuordnung der eingebauten Mischmatrix (kommt nach der Einstellung der Topteile) - fertig konfiguriert.

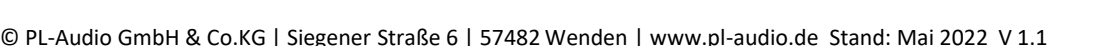

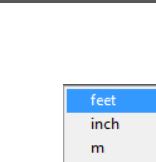

s

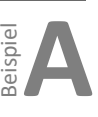

Unit

F10pro B15Sub 30: F10pro B15Sub

Store

Load

#### **Ausgangskanäle einstellen**

#### **Kanal 2 & 3 (Topteile) einstellen**

L-audio

Mit Klick auf die Schaltfläche "Out2" wechselt das Einstellungsfenster in die Ebene für die Einstellung des Ausgangskanals 2 (Topteil). Die Werte für HPF und LPF, welche im Eingabefenster "X-over" eingegeben wurden, werden automatisch übernommen. Alle Einstellungen werden in "Out2" vorgenommen und aufgrund der Verlinkung von "Out2 & Out3" automatisch in "Out3" übernommen.

Auch hier gliedert sich die Einstellung in drei wesentliche Punkte:

- Frequenztechnische Optimierung [1]
- Einstellung des Limiters und Kompressors [2]
- Einstellung der Mischmatrix, also Zuordnung der Eingangssignale [3].

Die Einstellung für die Topteile geschieht nun analog den Einstellungen für den Kanal 1 (Subwoofer), mit folgenden Abweichungen:

Bei der frequenztechnischen Optimierung werden die rechts in der Grafik angeführten Filter gesetzt.

Die eingegebenen Werte werden wieder in die grafische Darstellung übernommen.

Der Compressor wird auf die rechts in der Grafik gezeigten Einstellwerte gesetzt.

Der Limiter wird auf den Wert 11,27dBu gesetzt. Das Delay bleibt auf dem Wert "0" (keine Verzögerung).

Nun muss nur mehr den einzelnen Kanälen das Eingangssignal entsprechend zugeroutet/zugemischt werden.

Wie auf Seite 27 angeführt, wird dem Kanal "Out1" (Subwoofer) sowohl das Signal von Eingang "InA" als auch "InB"" zugemischt, da sich in der Stereomischung das Basssignal auf die beiden Kanäle links und rechts aufteilt (Panningregler für Bassdrum und Bassgitarre am vorgeschalteten Mischpult in Center-Stellung).

Für die Kanäle "Out2" (im Stereopanning links) und "Out3" (im Stereopanning rechts) die Mischmatrix korrespondierend der rechts stehenden Grafik einstellen. "Out 2" wird das komplette Signal von Eingang A zugeordnet, und "Out 3" das komplette Signal von Eingang B.

Die eingegebenen Werte wieder, wie vorhin beschrieben, speichern. **Fertig!**

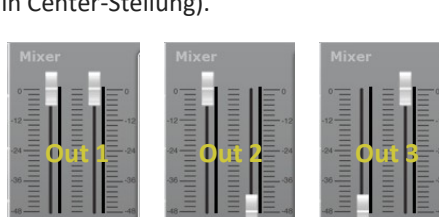

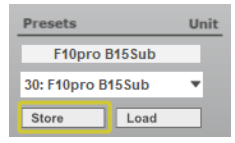

## 36

## HANDBUCH Software DSP G2.3

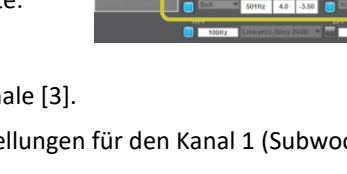

3

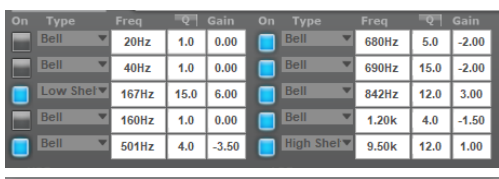

1

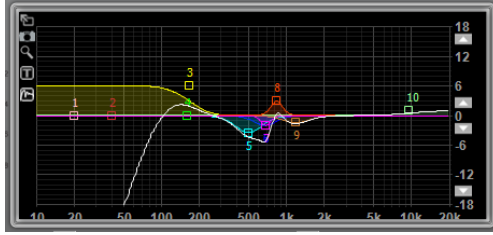

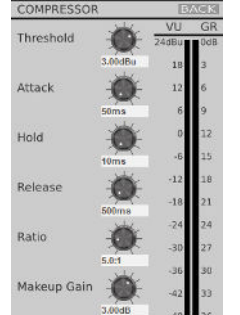

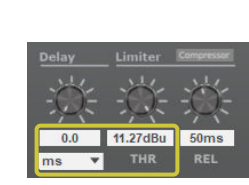

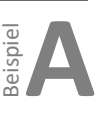

 $\frac{1}{2}$ 

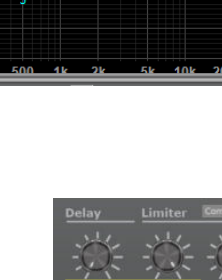

## L-audio

#### Regelung Verhältnis Bass zu Fullrange

Die Lautstärkeanpassungen der einzelnen Kanäle wird im Einstellungsfenster "Main" vorgenommen.

Mittels der rechts situierten Fader (blau), wird einfach die Lautstärke jedes einzelnen Endstufenkanals entsprechend den Anfordernissen angepasst.

ACHTUNG: Sollten "Out2" und "Out3" vom Einstellungsprozess noch miteinander velinkt sein, werden beide Kanäle im gleichen Ausmaß in der Lautstärke verändert. Sollte es aufgrund der Aufstellung der Fullrange-Boxen (Topteile) notwendig sein, diese individuell in der Lautstärke anzupassen, nicht vergessen den "Link"-Button zwischen den beiden Fadern für "Out2" und "Out3" auszuschalten, sodass die Schaltfläche grau ist. Dann können die beiden Topteile in der Lautstärke individuell geregelt werden.

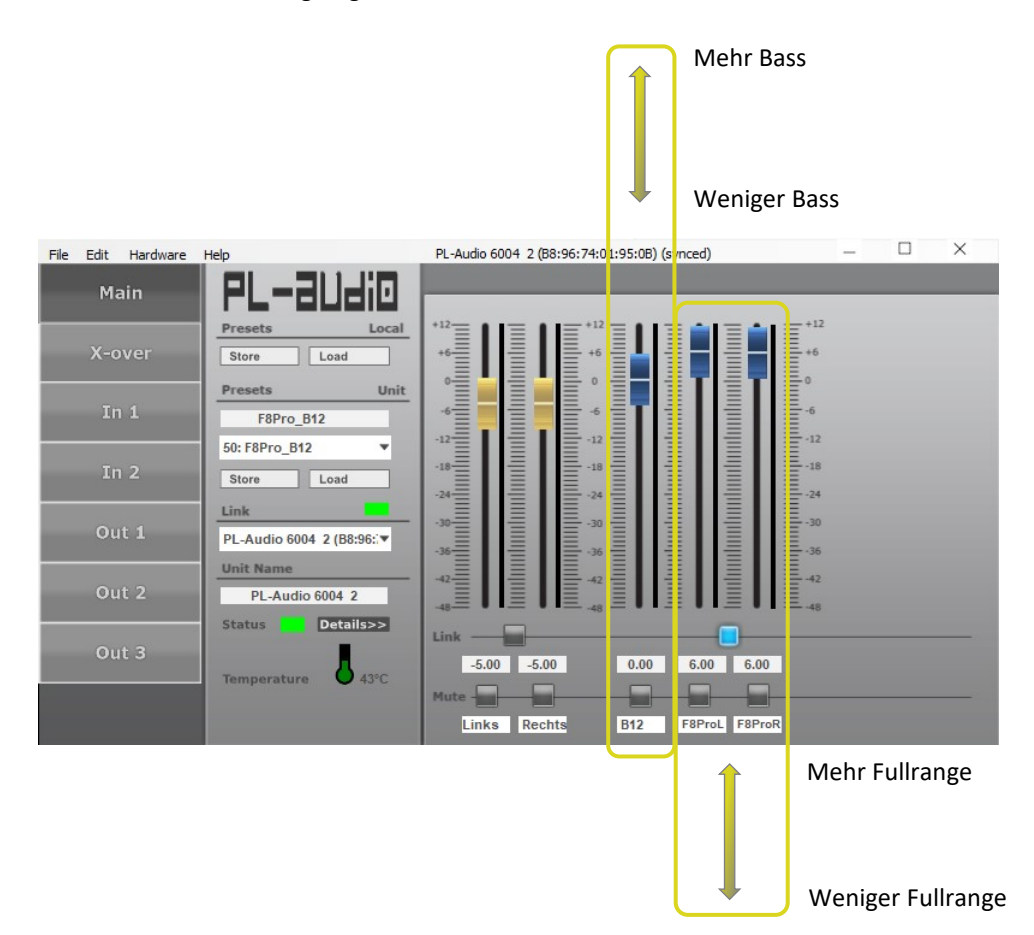

Wir raten dazu, im ersten Schritt die zu lauten Signalanteile runter zu fahren (zB. Bass leiser) und erst im zweiten Schritt, wenn die gewünschte Korrektur durch Lautstärkereduktion der entsprechenden Signalanteile nicht erreicht wird, im Rahmen der Möglichkeiten (Limiterschaltung!), die gewünschten Signalanteile nach oben zu drehen.

Statt mit dem Fader zu fahren, kann auch in das weiße Eingabefeld unter dem Fader der Wert direkt numerisch eingegeben werden.

Falls das Preset nach der Veränderung gespeichert werden soll, einfach die entsprechenden Schritte setzen.

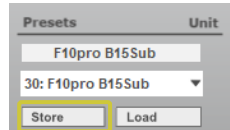

Beispiel **B**

#### **BiAmp-Preset erstellen (zB BigBanana, TS42, TS61/62,…)**

Der DSP mit den nachgeschalteten Leistungsverstärkern lässt sich nicht nur für klassische 2.1-Konfigurationen (2 Topteile/1 Basskanal) konfigurieren, sondern bietet auch die Möglichkeit, Mehrweg-Lautsprechersysteme ohne eingebaute Frequenzweichen (zB. LineArray-Systeme, 1+1.1-Systeme) aktiv anzusteuern. Als Eingang wird hier lediglich "In A" verwendet.

#### **Ausgangssituation:**

Mehrwegsystem (1+1.1) mit einem Kanal für Mittelton, einem Kanal für Hochton und einem Kanal für Subwoofer. In unserem Beispiel haben die einzelnen Lautsprecher des Mehrwegsystems folgende technische Daten.

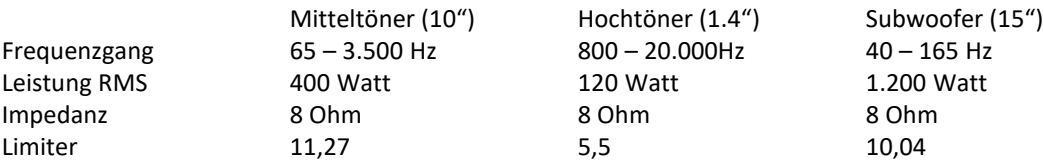

Die Limiterwerte ergeben sich aus dem Verstärkungsfaktor der Endstufe (Kanal 1 für den Subwoofer mit 32dB, Kanal 2&3 mit 26dB), der Impedanz und der Leistung (RMS) laut Tabelle auf Seite 50.

Aufgrund des Frequenzganges der einzelnen Lautsprecher empfiehlt sich eine frequenztechnische Abgrenzung des Subwoofers (Trennfrequenz) bei 105Hz, des Mitteltöners zwischen 105 – 1.800Hz und ab 1.800Hz des Hochtöners. Gehäusetechnische Parameter für Mittelton und Hochton werden in dem Beispiel nicht berücksichtigt, sind aber in der frequenztechnischen Anpassung jedes individuellen Presets natürlich entsprechend mit einzuberechnen.

Für Presets, die Lautsprecher ohne eingebaute Frequenzweiche über die einzelnen Ausgangskanäle AKTIV ansteuern sollen, empfiehlt sich das Finetuning dieser Presets mittels entsprechendem Messequipment (Messmikrofone, Software, RTA,…). **Die hier als Beispiel angeführten Einstellungen sind nur als Beispiel, und nicht als Referenzwerte zu betrachten.**

Die Schritte 1-3 sind gleich wie in Beispiel A

#### **Schritt 4 – X-over (Frequenzweiche) einstellen**

Mit Klick auf die Schaltfläche "X-over" wechselt das Einstellungsfenster in die Ebene Frequenzweiche.

Hier finden sich die Einstellungen für die drei bzw. vier (bei vierkanaligem DSP, zB bei MiniPac 2004 DSP,…) Ausgangskanäle des DSP´s.

Da wir für "Out 2" & "Out 3" jetzt unterschiedliche Werte eingeben, muss die Link-Funktion abgeschaltet sein.

In unserem Beispiel gehen wir wieder von einer dreikanäligen Version (zB PowerPac 4003 DSP, GorillaPac,…) aus. Die Kanäle sind so mit den Leistungsendstufen gekoppelt, dass Out 1 den Subwoofer bedient, Out 2 wird zum Hochtonkanal und Out 3 der Mitteltonkanal.

Im Eingabefeld für die HiPass- und LoPass-Filter werden nun die gewünschten Trennfrequenzen eingegeben. "Out 1" HiPass bei 45Hz, LoPass bei 105Hz "Out 2" HiPass bei 1.800Hz; der LPF in "Out 2" wird durch Eingabe des Wertes "0" ausgeschaltet (arbeitet somit bis 20.000Hz). "Out 3" HiPass bei 105Hz, LoPass bei 1.800Hz Die Flankensteilheit der jeweiligen Filter: "Out 1": HiPass/But 24dB, LoPass/But 24dB "Out 2": HiPass/L-R 24dB, LoPass/Off

"Out 3": HiPass/L-R 24dB, LoPass/L-R 24dB

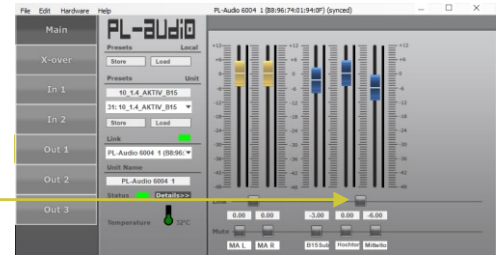

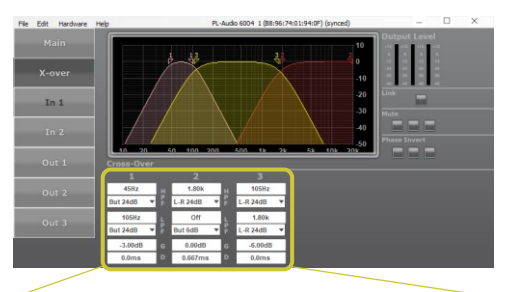

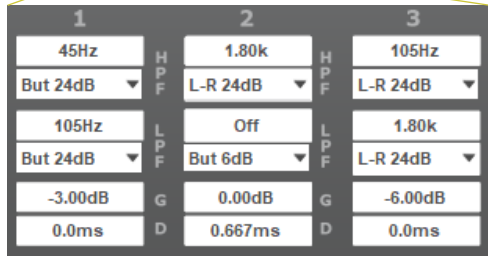

#### **Frequenzweiche einstellen**

Suchen sie nun im Einstellungsfenster "Main" über das DropDown-Feld einen leeren Speicherplatz, geben sie in die Zeile über dem DropDown-Feld einen Presetnamen ein (hier 10\_1.4\_B15), und speichern sie dieses durch Klick auf "Store" unter dem DropDown-Menü.

#### **Ausgangskanäle einstellen**

Die Einstellungen für den Subwoofer "Out 1" kann aus Beispiel A übernommen werden.

Die Einstellungen für Hochtonkanal "Out 2" und Mitteltonkanal "Out 3" werden wie folgend vorgenommen:

Aufgrund der Beschaltung der Speakonbuches "BiAmp" wird der Hochtonkanal von "Out 2" bedient, während der Mitteltonbereich über "Out 3" ausgegeben wird.

In unserem Beispiel setzen wir – zu den, aus dem Einstellungsfenster "X-over" übernommenen Hi- und LoPass-Filtern – im Hochtonbereich insgesamt 4 Filter (3 Bell-Filter und einen HiShelf-Filter). Die Werte werden in die Grafik übernommen und zeigen so eine optische Übersicht der DSP-Frequenzkurve.

Im Mitteltonkanal werden ebenfalls die gesetzten Hi- und LoPass-Filter aus dem Eingabefenster der Frequenzweiche "X-over" direkt in den "Out 3" übernommen.

Zusätzlich werden in unserem Beispiel 3 Bell- und ein Lo-Shelf-Filter gesetzt. Die gesetzten Werte werden wieder in die Grafik übernommen und zeigen so eine optische Übersicht der DSP-Frequenzkurve.

#### **Ausgangslimiter einstellen**

10.04dBu

THR

 $50<sub>ms</sub>$ 

Aufgrund der technischen Parameter der einzelnen Lautsprecher ergeben sich anhand der Tabelle am Ende dieser Anleitung die angegebenen Limiterwerte. Diese ermittelten Werte sind Annäherungswerte und sollten daher keinesfalls überschritten werden. Es empfiehlt sich ohnehin die exakte Berechnung anhand der technischen Daten der einzelnen Lautsprecher (und mit einbezogener Gehäuseparameter) mittels diverser Tools. Hier spielt der Verstärkungsfaktor der Endstufe eine wichtige Rolle, den sie in der jeweiligen Bedienungsanleitung ihrer Endstufe finden.

In unserem Beispiel gehen wir vom gleichen Subwoofer aus, wie in Beiospiel A. Daher werden für den "Out1" auch die gleichen Werte wie in Beispiel A eingestellt.

Für "Out2" (Hochton) und "Out3" (Mittelton) müssen die Limiter getrennt eingestellt werden.

Hierzu wird im jeweiligen Einstellungsfenster für den korrespondierenden Ausgang, der jeweilige zuvor errechnete (oder aus der Tabelle am Ende dieses Manuals entnommene) Limiterwert eingestellt.

5.50dBu

THR

 $50ms$ 

HANDBUCH Software DSP G2.3

Store

X-over

 $In 1$ 

In  $2$ 

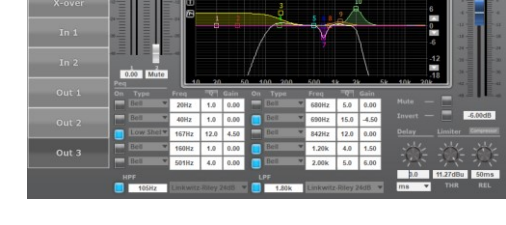

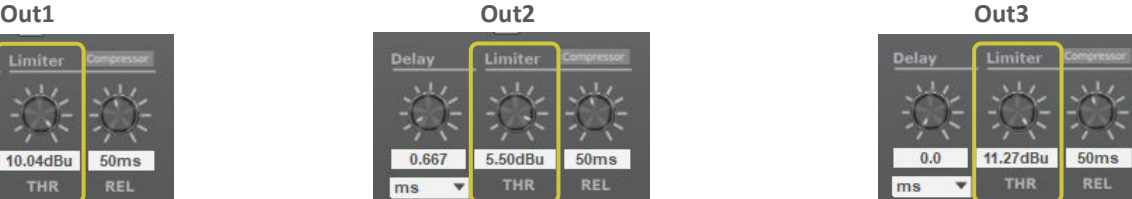

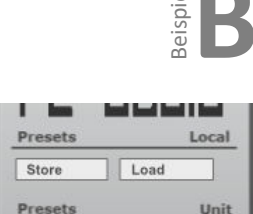

10\_1.4\_AKTIV\_B15 31:10 1.4 AKTIV B15

Load

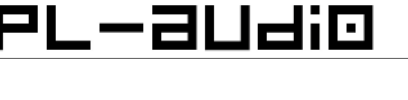

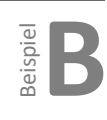

## **Delay und Compressor einstellen**

\_-auaio

#### **Delay einstellen**

Speziell bei größeren Mehrwegsystemen muss die Laufzeit der einzelnen Lautsprecher so angepasst werden, dass diese von einer Schallebene aus arbeiten. Abhängig von der jeweiligen Location sind beispielsweise die Bässe vor der Bühne und somit etwas vor den Topteilen aufgestellt. Eventuell müssen – je nach Bauform - auch die Laufzeiten für die einzelnen Lautsprecherchassis angepasst werden.

In diesem Fall kann - zB. über die Eingabe der Distanz oder errechneter Zeitwerte - zwischen den verschiedenen Abstrahlebenen die Laufzeit korrigiert werden, damit alle Lausprecher des Systems "in Phase" arbeitet und somit zu einem homogenen, präzisen und druckvollen Klangeindruck führt.

Wir gehen in unserem Beispiel davon aus, dass die Bässe 180mm vor den Mittel-/Hochtoneinheiten abstrahlen und stellen den Wert für "Out1" (in der Skizze "A") daher auf 180mm.

Den Mitteltonkanal nehmen wir in unserem Beispiel als "Nullebene" für die Abstrahlung und geben hier daher keinen Verzögerungswert ein.

Aufgrund der Bauform des Lautsprechers in unserem Beispiel, sitzt der Hochtöner 229mm VOR dem Mitteltöner und muss daher um diesen Wert für "Out2" verzögert werden.

Durch die Verzögerung "rückt" der Mitteltöner wieder nach vorne in die "Nullebene". Die untenstehende Skizze verdeutlicht diese Anpassung der einzelnen Lautsprecherchassis.

Hochtöner ist vor dem Mitteltöner positioniert.

der eingebauten Mischmatrix - fertig konfiguriert.

Nach dem Speichern dieser Werte ist somit das System – bis auf die Signalzuordnung

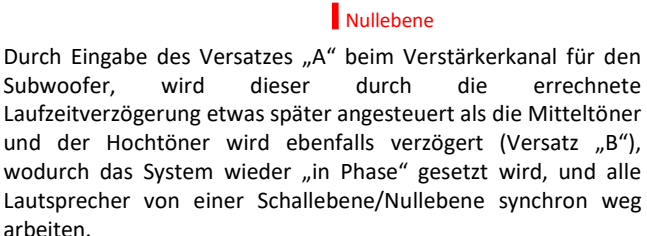

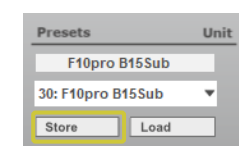

**Beispiel:** Bässe sind vor den Topteilen positioniert. Die Bassimpulse erreichen das Publikum somit früher, als die zugehörige Mitteltoninformation. Der

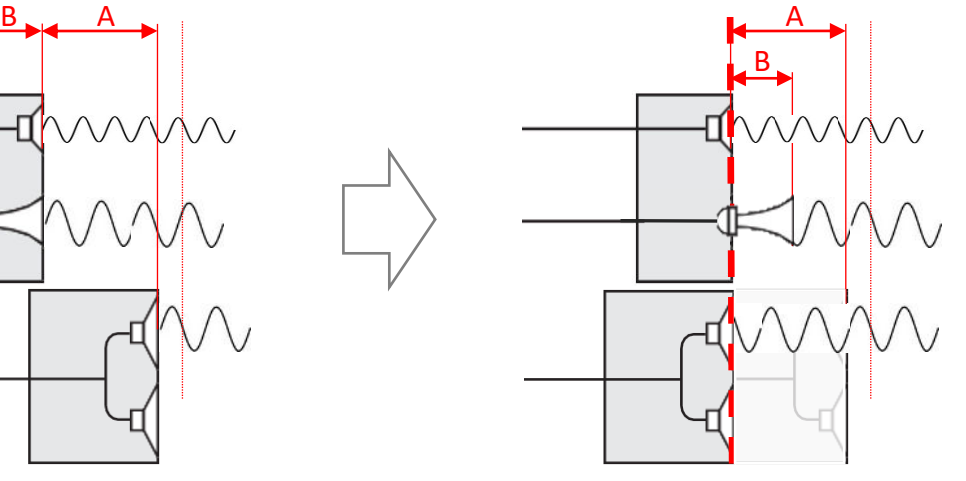

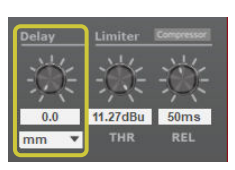

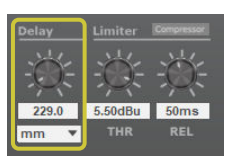

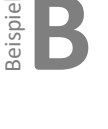

#### **Compressor einstellen**

L-audio

Bei der Einstellung des Compressors ist hier für jeden Ausgang ("Out2" und "Out3") die Einstellung gesondert vorzunehmen. Beachten sie die technischen Vorgaben der jeweiligen Lautsprecherhersteller und auch die Bauform bzw akustischen Parameter des Gehäuses.

Auch der, den jeweiligen Lautsprecherchassis zugeordnete Frequenzbereich spielt eine große Rolle, da diese Frequenzbereiche mit der akustischen Wahrnehmungskurve des menschlichen Gehörs nicht ganz in Einklang stehen.

Die Compressoreinstellungen sind in dieser Anwendung sehr individuell auf die Bauform des Gehäuses und die Lautsprecherchassis zugeschnitten, und dienen vorwiegend dazu, die Schallenergie an die entsprechenden Gegebenheiten anzupassen.

In unserem Beispiel setzen wir den Compressor für beide Kanäle ("Out2" und "Out3") auf 3,5:1. Den Thresholdwert setzen wir auf -20dBu, Attack von 50ms, Hold 10ms, Release 500ms und das Makeup Gain setzen wir auf 3dB.

#### **Signalzuordnung - Mischmatrix**

Wie auf Seite 35 angeführt, wird in dieser Konfiguration lediglich der Eingang "InA" verwendet.

Es wird daher jedem Ausgang das Signal von "InA" zu 100% zugeroutet. Die Feinabstimmung der Lautstärke der einzelnen Komponenten untereinander wird dann im Einstellungsfenster "Main" mittels der rechts angeordneten, blauen Fader vorgenommen.

**TIPP:** Um die Basswiedergabe in diesem Beispiel zu verstärken, kann dem Basskanal ein stärkeres Summensignal, bestehend aus einer "Verdopplung" des Signals zugeführt werden. Hierzu muss an der Rückseite des Verstärkers dem Kanal "InB" ein kurzes XLR-Kabel vom Anschluss "InA" zugeführt, und in der Mischmatrix für den Subwoofer beide Kanäle zugemischt werden. Die Mischmatrix für "Out2" und "Out3" bleibt in diesem Fall unverändert.

Die eingegebenen Werte wieder, wie vorhin beschrieben, speichern. **Fertig!**

COMPRESS

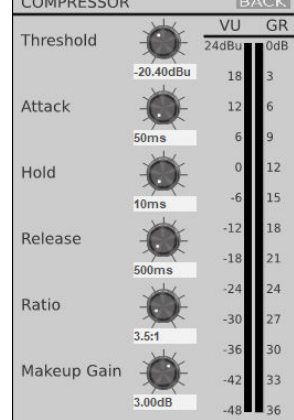

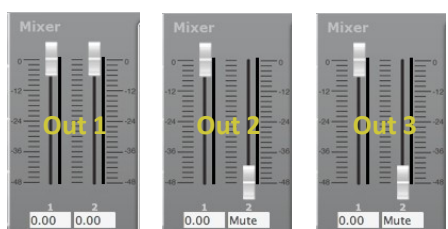

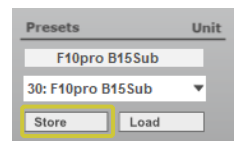

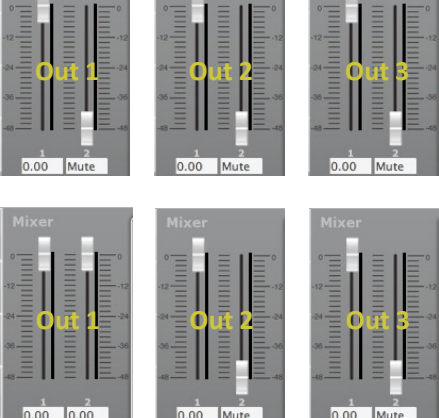

## PL−2Udi⊡

**Bispiel** 

#### Regelung Verhältnis der Signalanteile zueinander

Die Lautstärkeanpassungen der einzelnen Kanäle wird im Einstellungsfenster "Main" vorgenommen.

Mittels der rechts situierten Fader (blau), wird einfach die Lautstärke jedes einzelnen Endstufenkanals entsprechend den Anforderungen angepasst.

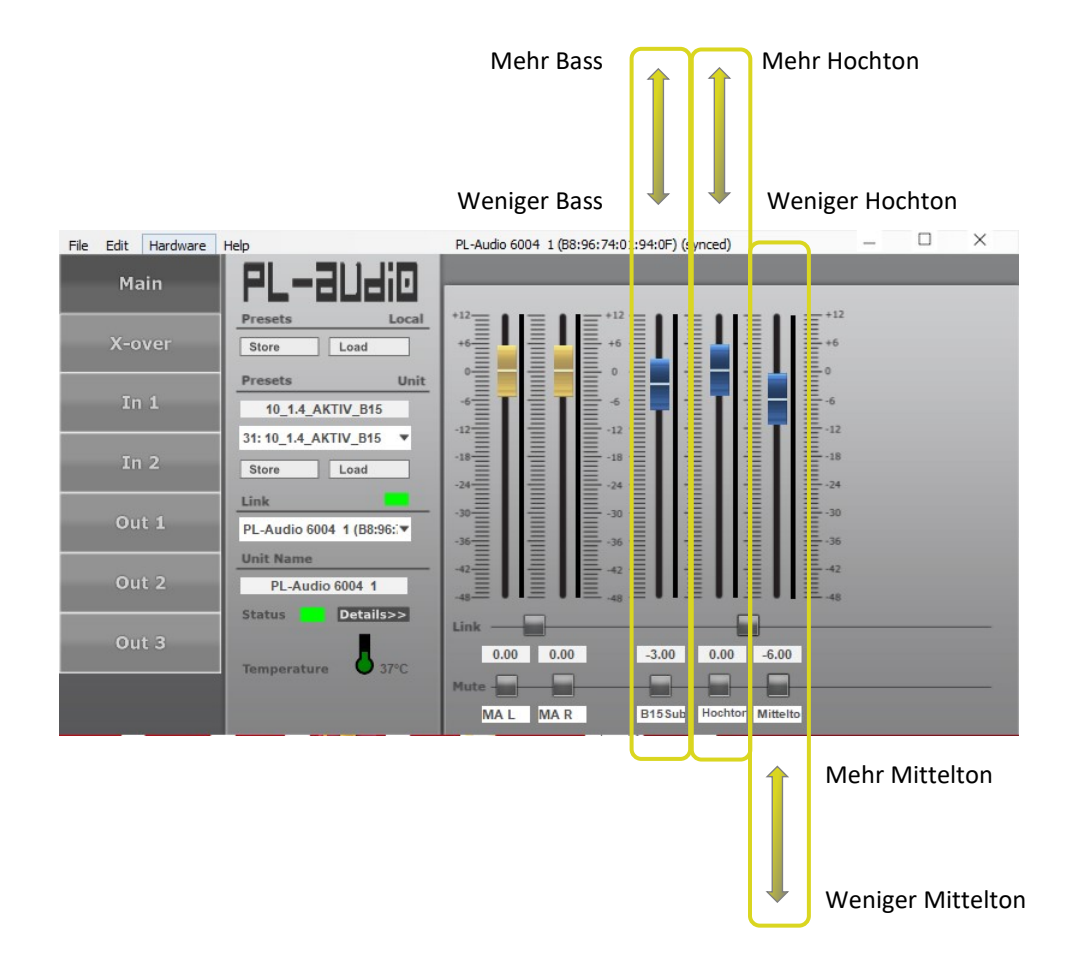

Wir raten dazu, im ersten Schritt die zu lauten Signalanteile runter zu fahren (zB. Bass leiser) und erst im zweiten Schritt, wenn die gewünschte Korrektur durch Lautstärkereduktion der entsprechenden Signalanteile nicht erreicht wird, im Rahmen der Möglichkeiten (Limiterschaltung!), die gewünschten Signalanteile nach oben zu fahren.

Statt mit dem Fader zu fahren, kann auch in das weiße Eingabefeld unter dem Fader der Wert direkt numerisch eingegeben werden.

Falls das Preset nach der Veränderung gespeichert werden soll, einfach die entsprechenden Schritte setzen.

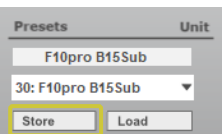

Mit Ausnahme der nötigen Feinanpassung der Einstellungen an Gehäusekonstruktion und Lautsprecherchassis ist das Preset für ein Mehrkanalsystem somit fertig.

## **『L-audio**

#### **Laden und editieren von Presets am Gerät / Routing**

#### **DSP Steuerung via PL-Audio DSP Control**

Benutzerebenen / Access-Level (Passwortschutz)

Um zu verhindern, dass während des Betriebes oder bei Vermietung / Verleih versehentlich bzw. unerwünscht Änderungen am Signalprozessor vorgenommen werden, kann der DSP mit einem Passwortschutz gesperrt werden. (Access Level : Locked) In der PL- Audio DSP-Control Software klicken Sie im Control-Fenster auf den Menüpunkt: Hardware  $\rightarrow$  Lock Unit  $\rightarrow$  Und bestätigen im Hinweisfenster mit OK.

Der DSP hat 3 Benutzerebenen, welche durch Eingabe des entsprechenden Passwortes aufgerufen werden können.

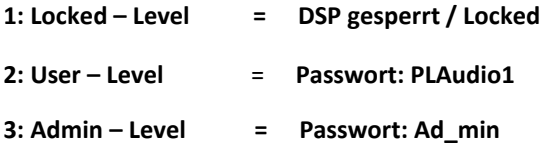

Hat man den DSP-Zugriff über das Display oder das Control-Fenster am PC gesperrt, so sind sämtliche Einstellmöglichkeiten im Controller nicht veränderbar bzw. konfigurierbar.

Um wieder Zugriff zu erhalten gibt man über das Display oder das Control-Fenster am PC die Passwörter für den User oder Admin Level ein und schaltet die Benutzerrechte frei. Nun sind alle Einstellmöglichkeiten wieder aufrufbar. Das Eingabefeld für das Passwort in der Computersoftware finden Sie im Control-Fenster unter dem Menüpunkt Hardware → Enter Passwort→ nun öffnet sich das Eingabefenster in der Software.

#### **Firmware Update Prozess**

Um stets die aktuelle Firmware auf dem Signalprozessor zu haben, sollten Sie möglichst ein Firmware-Update durchführen. Das Update lässt sich nur mit einem PC durchführen. Bitte Laden Sie von der PL-Audio Homepage stets die aktuelle DSP-Control Software herunter, und installieren diese auf ihrem Computer. Diese Anwendung beinhaltet 2x den Firmware–Uploader.

Einmal im Netzwerkmanager für eine komplette Neuinstallation und im Control-Fenster unter dem Menüpunkt Hardware → Firmware Update

#### **Wichtig: Bitte beachten Sie, dass bei einem Firmware-Update alle Presets die auf dem Flash-Speicher des DSPs gesichert sind, verloren gehen. Sichern Sie daher diese Presets VOR einem Update unbedingt auf ihrem Computer!**

Benutzen Sie für das Firmware-Update vorzugsweise die Netzwerkschnittstelle am DSP, da hierbei der Bootloader des Netzwerk-Chips gleich mit upgedatet wird. Achtung: Es gibt jedoch Ausnahmen bei denen ein Update per Netzwerk nicht möglich ist. In diesem Fall verwenden Sie bitte den USB-Port am DSP.

Um zu prüfen, ob ihr Controller ein Update über den Netzwerk-Port empfangen kann, müssen Sie zunächst über das Display den Stand der Hardware Version prüfen. Drücken Sie dazu am Display 4x die MENU-Taste und 2x auf das Encoder-Rad.

Nun wird ihnen im Display Angezeigt: Version Info / HW: 3.6.x

HW : 3.6.4 = Update NUR über USB-Port möglich HW : 3.6.5 = Update über Netzwerk & USB möglich HW : 3.6.6 = Update über Netzwerk & USB möglich

## PL-∂Udi0

#### **Firmware Update Prozess**

Nachdem Sie die Netzwerk / USB Verbindung hergestellt haben, starten Sie die PL-Audio DSP-Control Software auf ihrem Computer. Es öffnet sich nun der Netzwerkmanager, in dem die angeschlossenen PL-Audio DSPs im Netzwerk oder an den USB-Ports aufgelistet sind.

Klicken Sie nun in der Menüleiste des Netzwerkmanagers auf "Tools" und wählen Sie

"*Enable Update*"

Sollte auf ihrem DSP der Firmware-Stand 3.8.7 installiert sein, so können Sie ein Update direkt aus der Benutzerebene "USER" durchführen. Klicken Sie Rechts im Fenster auf den orangefarbenen Button, die Software führt nach Bestätigung des Hinweisfensters mit OK das Update aus.

Falls auf ihrem DSP ein älterer Firmware-Stand als z.B. 3.1.5 installiert ist, sind keine Benutzerrechte für das Update verfügbar. Der Update-Button ist in diesem Fall Grau. Sie müssen hierfür das Control-Fenster mit dem Start-Button (Grüner Pfeil) zunächst öffnen, und anschließend im Control-Fenster oben in der Menüleiste auf Hardware → Enter Passwort klicken.

Tippen Sie hier das Passwort " Ad min " ein. Nach korrekter Passworteingabe finden Sie in der Statusleiste den Hinweis (Administrator). Sie können das Control-Fenster nun wieder schließen.

Im Netzwerkmanager ist nun der Update-Button in der Farbe orange.

Klicken Sie diesen zum Starten des Updates.

Die Software führt nach Bestätigung des Hinweisfensters mit OK das Update aus. Das Firmware

Update dauert - je nach Schnittstellengeschwindigkeit - etwa 60 Sek.

#### **Bitte unterbrechen Sie während des Update-Prozesses nicht die Strom- oder Datenverbindung zum Gerät. Dies führt zur Löschung der Firmware auf dem DSP!**

#### **Gelöschte / fehlerhafte Firmware**

Sollte es zu einer Unterbrechung, Abstürzen oder Aufhängen des Computersystems während des Update-Prozesses kommen, schließen Sie zunächst die Anwendung.

Schalten Sie anschließend die Komponente aus.

Prüfen Sie die Netzwerk oder USB Verbindung und starten Sie die PL-Audio Software neu.

Schalten Sie nun die Komponente wieder ein. Der Lüfter läuft nun kurz an. Sollte das Display dunkel und ohne Funktion sein, hat der DSP keine Firmware mehr.

#### **Gelöschte / Fehlerhafte Firmware wiederherstellen**

Sie können über die Netzwerk oder USB Schnittstelle die Firmware zu jeder Zeit mit der Firmware-Upload Funktion des Netzwerkmanagers neu auf den DSP hochladen.

Klicken Sie im Netzwerkmanager auf "Tools"  $\rightarrow$  "Enable Update"

Sobald der DSP am Computer erkannt wurde, findet die DSP-Control Software das Gerät. Es wird im Netzwerkmanager als "No Name" angezeigt.

Zum Hochladen der Software klicken Sie nun einfach den orangefarbenen Button.

Die Software führt nach Bestätigung des Hinweisfensters mit OK das Update aus.

Nach wenigen Sekunden ist ihr DSP wieder betriebsbereit, und Sie können mit der Konfiguration bzw. dem Einpflegen der Presets beginnen.

## PL-a⊔di⊡

#### **Gelöschten / fehlerhaften Bootloader des Netzwerkchips wiederherstellen**

Sollte der DSP über die Netzwerk-Schnittstelle nicht mehr erreichbar sein, so kann die Ursache ein gelöschter Bootloader im Netzwerkchip sein. Diesen können Sie innerhalb weniger Sekunden neu hochladen, und ihr DSP wird anschließend wieder über den Netzwerkmanager der DSP-Control Software gefunden.

- Schalten Sie die Komponente zuerst aus.
- Schließen Sie die DSP-Control Software.
- Öffnen Sie die DSP Control Software, und wählen Sie im Menü "Tools" den Punkt "Enable Update"
- Schalten Sie die Komponente nun ein, Sie haben nun wenige Sekunden Zeit...

– Klicken Sie im Netzwerkmanager in der Zeile ….Startup.... zügig rechts auf den orangefarbenen Button und bestätigen das Hinweisfenster mit OK.

– Es öffnet sich der Firmware–Uploader und führt das Hochladen des Bootloaders (1) aus.

**Hinweis:** während der Firmware-Uploader arbeitet, erkennen Sie an der (1) dass der Netzwerkchip upgedatet wird, und bei (2) die DSP Firmware hochgeladen wird.

#### **Sicherheit im Betrieb**

Die Komponente mit beingebautem DSP besitzt eine CE Kennzeichnung. Entsprechend der allgemein gültigen UVV ist in Deutschland jährlich eine VDE 0702 Prüfung durchzuführen. Des Weiteren ist das Gerät gemäß Betriebssicherheitsverordnung im Rahmen einer Gefährdungsbeurteilung betriebsspezifisch zu kategorisieren und Gefährdungen im Betrieb zu dokumentieren. Für alle anderen Länder gelten die jeweils lokal anzuwendenden Verordnungen, Prüfvorschriften und Prüfintervalle. Dieses Handbuch ist frei zugänglich für alle Anwender dieses Produkts bereitzustellen.

#### **Wartungen**

Der DSP ist nahezu wartungsfrei. Halten Sie das Gerät jedoch staubfrei und führen Sie regelmäßig Firmware Updates der DSP Software durch.

Im Inneren der Komponente gibt es keine vom Anwender zu wartende Bauteile.

Überlassen Sie Servicearbeiten wie z.B. die Reinigung mit Druckluft nur qualifiziertem Fachpersonal! Bei allen Arbeiten im Gerät gilt: Vor dem Öffnen Netzstecker ziehen!!! Bitte beachten Sie, dass bei unbefugtem Öffnen des Gehäuses automatisch der Garantieanspruch erlischt!

## L-audio

#### **Fernüberwachung und Steuerung**

Wenn Sie das Gerät via Ethernet Netzwerk angeschlossen haben, stehen mehrere Optionen zur Auswahl. Die PC/MAC Anwendung hat ein auto-discovery-tool, welches sich automatisch mit jedem gefundenen Gerät im Netzwerk verbindet.

#### **Netzwerkeinstellungen**

#### **Standard DHCP Network**

Für die einfachste Verbindung verwenden Sie einen Standard-Ethernet-Router. Sobald Sie ein Ethernet-Kabel in das Gerät und Ihrem Computer eingesteckt haben, sollte die Verbindung automatisch erfolgen. Standard-Router haben einen DHCP-Server eingebaut. Ein DHCP-Server vergibt eine Netzwerkadresse z.b. 192.168.1.xxx auf Ihren Computer und dem DSP automatisch, sobald eine Verbindung aufgebaut wurde.

#### **Verbindung ohne DHCP Server**

Alternativ können sie einen simplen Ethernet Switch benutzen um das Gerät mit dem PC oder MAC zu verbinden. Bitte beachten sie, insbesondere bei Windows Computern, dass einige Minuten dauern kann, bis eine Adresse zugewiesen wird (angegeben mit dem Text: "Die Verbindung hat nur begrenzte oder keine Konnektivität"). Der Computer und die jeweiligen DSP´s werden sich jeweils selbst eine Netzwerkadresse zuweisen in dem Zero Config Bereich (169.254.0.0 - 169.254.255.255) und der jeweilige DSP wird von der PC/MAC Anwendung automatisch entdeckt. Um die Verbindung ohne DHCP Router zu erleichtern, wäre es praktisch, eine IP-Adresse für den Computer festzulegen. Wenn Sie dies tun, wählen Sie bitte eine Adresse aus dem Zero Config Bereich und geben unter Subnetzmaske: 255.255.0.0. ein.

#### **Festgelegte IP-Adresse**

Es ist auch möglich eine IP-Adresse und Subnetzmaske für jeden in der Software angemeldeten DSP festzulegen.

**Warnung:** Wenn Sie eine falsche Adresse in ihrem Computer setzen, wird es ihnen nicht mehr möglich sein sich zu verbinden. Wenden sie sich daher sicherheitshalber an einen Systemadministrator, bevor sie solche Einstellungen vornehmen.

#### **Firewall**

Nachdem Sie die Software-Anwendung das erste Mal gestartet haben, wird ihr Computer eventuell fragen ob die Anwendung auf das Netzwerk zugreifen darf oder nicht. Bitte stellen Sie sicher dies zu erlauben. Wenn sich eine Firewall zwischen der Anwendung und den DSP´s befindet, wird die Anwendung eventuell die jeweiligen DSP´s nicht finden.

## コレーヨロヨロ

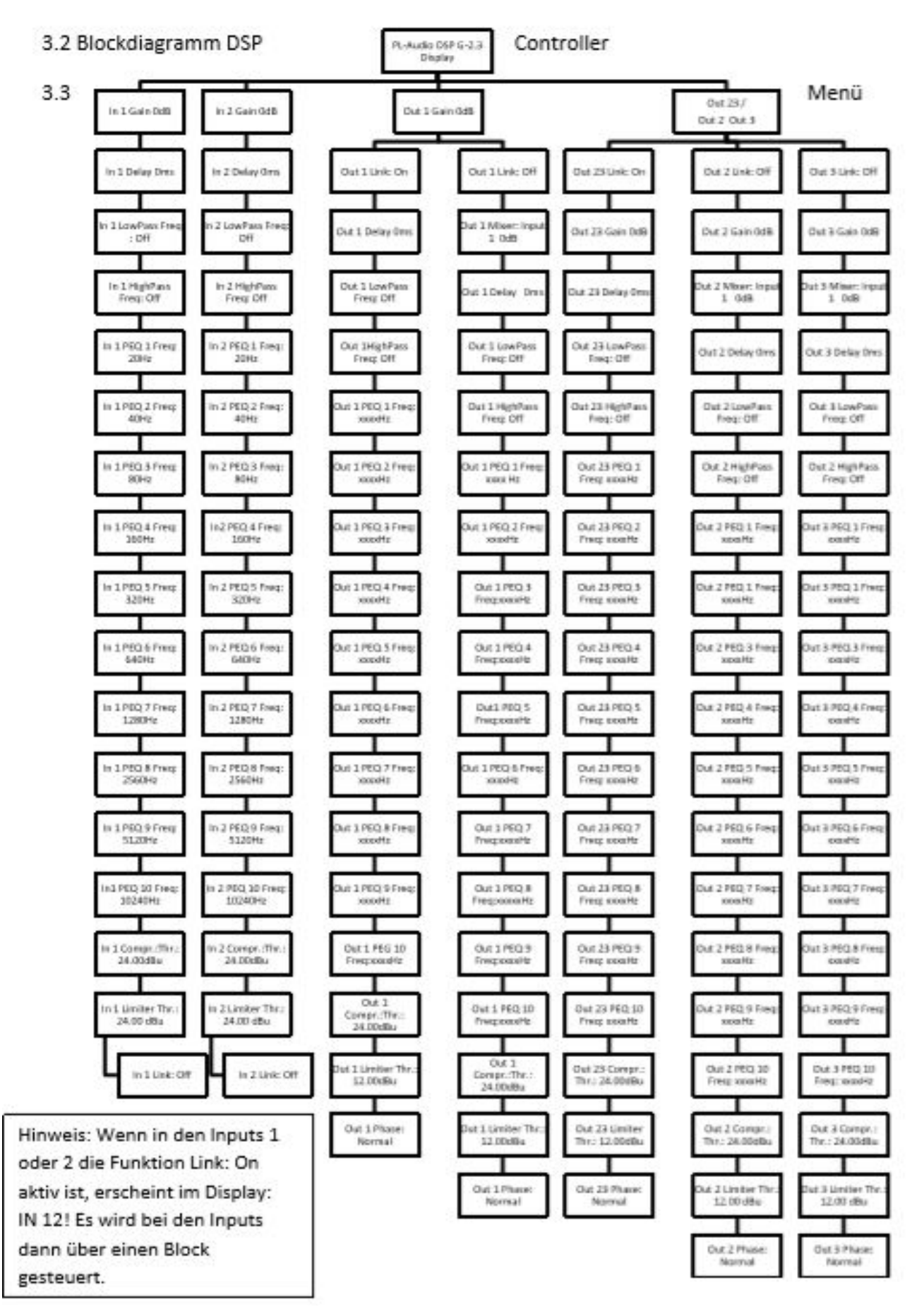

## L-audio

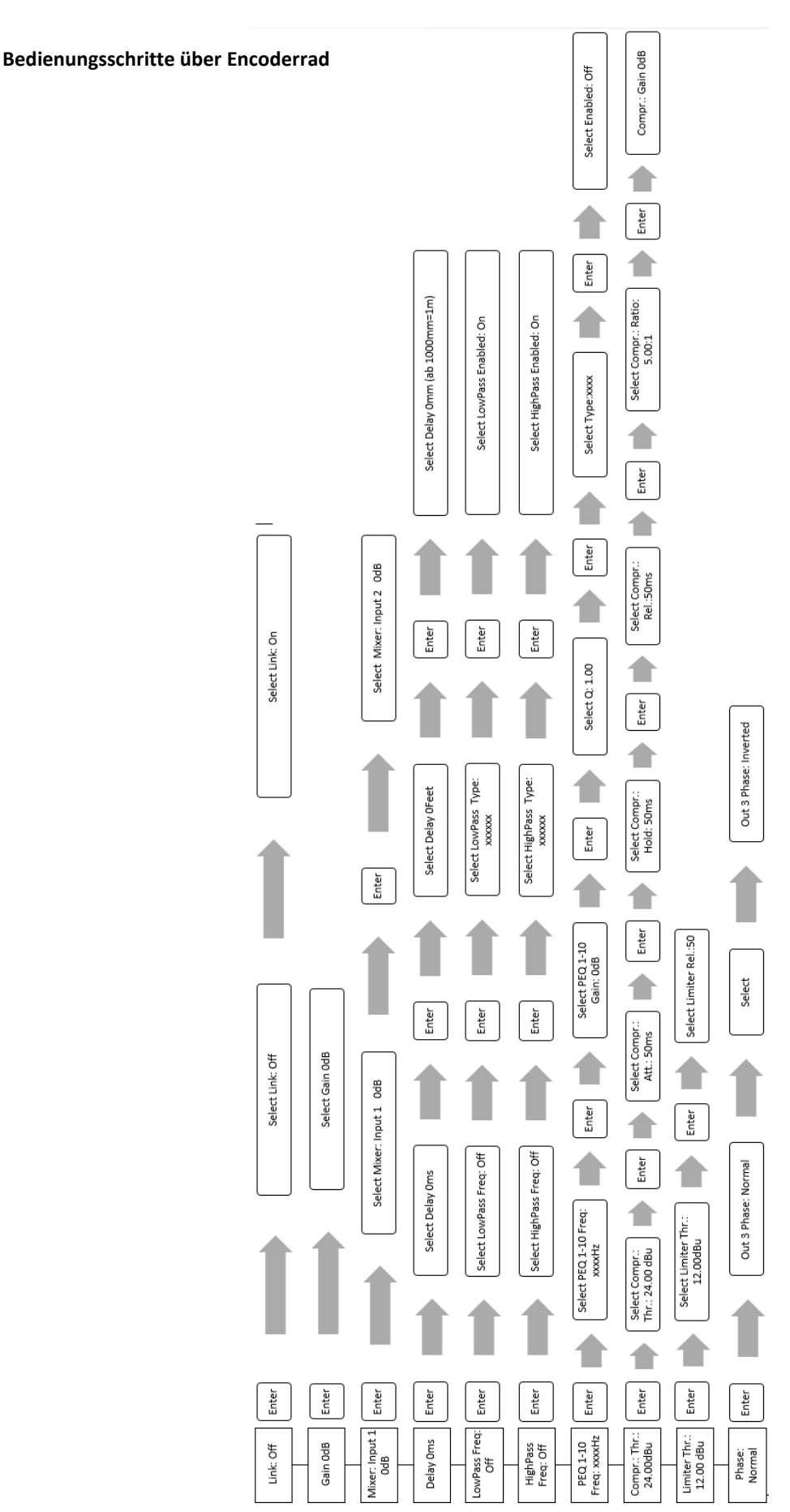

## **『Lーヨロヨロ**

#### **LCD-Display Menü**

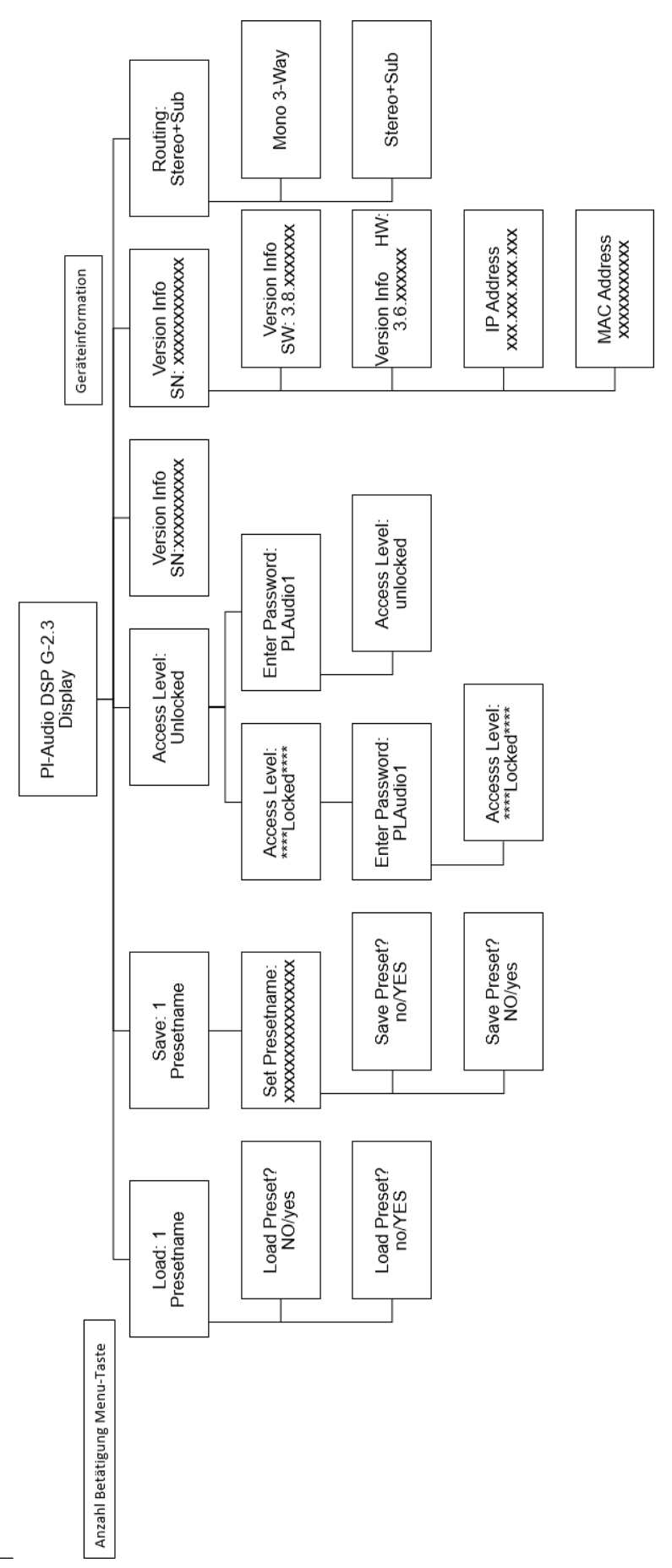

# コレーヨローロ

### **Limitereinstellungen**

Die untenstehende Tabelle führt die Limitereinstellungen für einen Großteil

der Lautsprecher von PL-AUDIO auf:

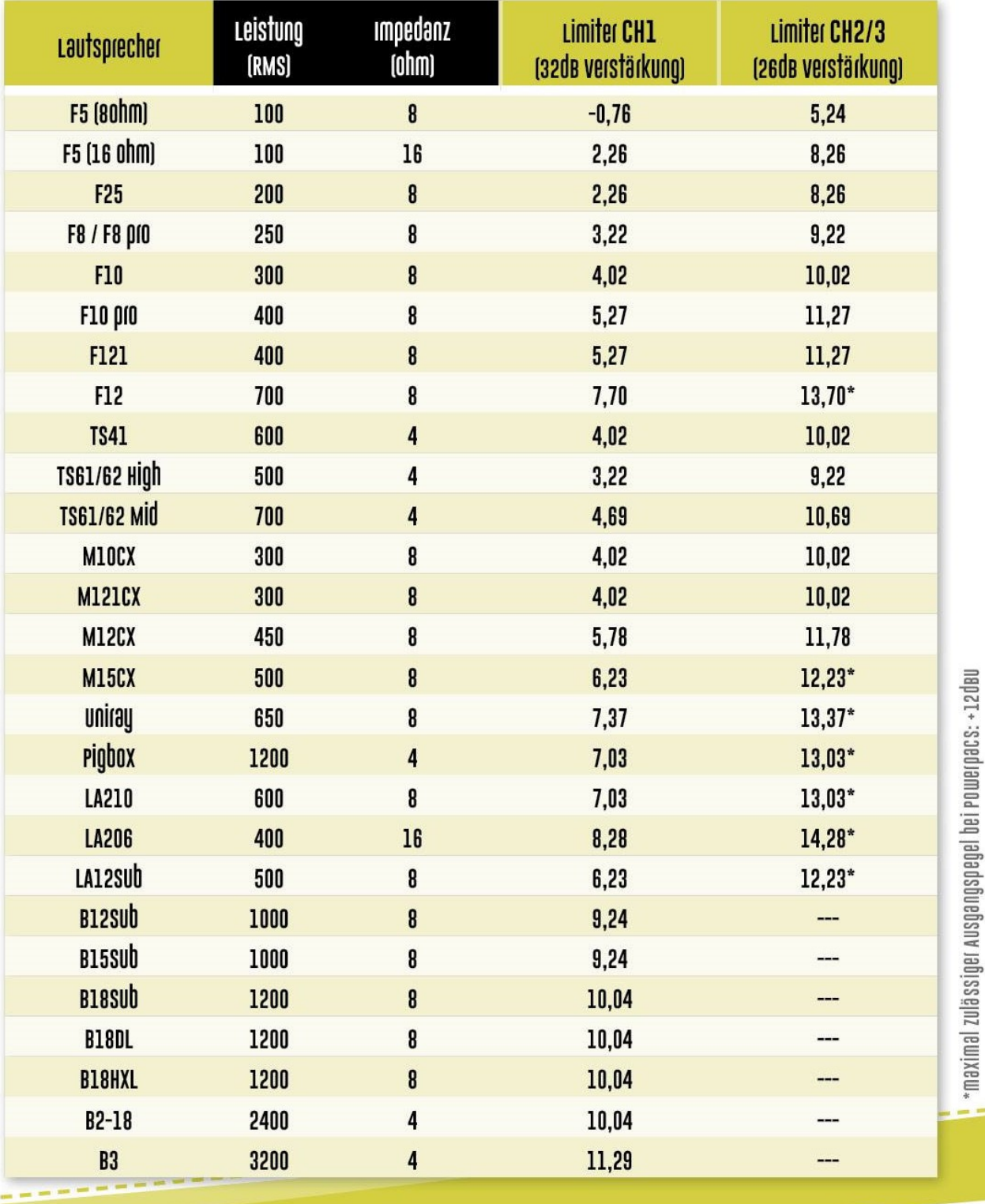

#### **Entsorgung**

PL-AUDIO ist gemäß dem nationalen Elektro –und Elektronikgerätegesetz – ElektroG als Hersteller bei der deutschen Registrierungsstelle Elektroaltgeräte Register – EAR registriert.

Die Registrierungsnummer von PL-AUDIO in Deutschland lautet WEEE – Reg. Nr. DE 68629698. Bitte entsorgen Sie keine PL-Audio Produkte mit dem Haus-, Rest- oder Sperrmüll oder geben diese bei öffentlichen Sammelstellen zur Entsorgung ab.

Bei PL-AUDIO Produkten handelt es sich um professionelle Elektrogeräte, sogenannte Business-to-Business Produkte (B2B). Altgeräte werden von uns zurückgenommen und über unsere Vertragsfirma Electrocycling GmbH, Landstrasse 91, 38644 Goslar, fachgerecht und ressourcenschonend entsorgt bzw der Wertstoffsammlung zugeführt.

Wir haben deshalb alle vom ElektroG betroffenen Geräte mit der durchgestrichenen Mülltonne gekennzeichnet. Dieses Symbol weist darauf hin, dass es nicht über den Hausmüll entsorgt werden darf. Aber auch nicht gekennzeichnete ältere PL-AUDIO Produkte, für deren Entsorgung der Besitzer zuständig wäre, nehmen wir gerne zur fachgerechten Entsorgung zurück.

Zum Umsetzen unserer Verpflichtungen aus der Verpackungsverordnung haben wir uns dem Dualen System – EKO-PUNKT – angeschlossen.

#### **Impressum**

Das Ihnen vorliegende Handbuch ist alleiniges und uneingeschränktes geistiges Eigentum der PL-AUDIO GmbH & Co KG mit Sitz in D-57482 Wenden. Alle Urheber- und Kopierrechte liegen bei PL-AUDIO GmbH & Co KG. Eine Vervielfältigung (druck- oder kopiertechnisch bzw. elektronisch) dieses Handbuchs – auch nur auszugsweise – bedarf unserer ausdrücklichen schriftlichen Zustimmung.

Irrtümer, Satz- und Druckfehler vorbehalten. Die in diesem Handbuch angeführten Bedienungsschritte gelten ausschließlich für das im Handbuch genannte Gerät und können nicht – auch nur sinngemäß - auf andere Geräte übertragen werden. Beachten sie bei der Verwendung des im Handbuch beschriebenen Gerätes unbedingt die korrespondierenden, lokal geltenden rechtlichen Vorgaben und gesetzlichen Rahmenbedingungen. Für etwaige direkte und indirekte Schäden an Personen, baulichen Einrichtungen (mobil und immobil) oder sonstigem Equipment bzw. materiellem oder immateriellem Eigentum durch Nichtbeachtung der Vorgaben bzw. Bedienungsschritte des vorliegenden Handbuchs, werden keinerlei Haftungen übernommen. Speakon® und PowerCon® sind eingetragene Markenzeichen der Neutrik AG, Im alten Ried 143, 9494 Schaan, Liechtenstein. Alle Angaben in diesem Dokument basieren auf den zum Zeitpunkt der Veröffentlichung verfügbaren Dokumentationen, Informationen und Sicherheitsvorschriften der einzelnen Bauteile dieses Geräts bzw. dem aktuellen Stand der Technik. PL-AUDIO behält sich das Recht vor Anpassungen (im Rahmen der gesetzlichen Bestimmungen), die der Verbesserung der Produktqualität dienlich sind, jederzeit und ohne gesonderte Ankündigung vorzunehmen.